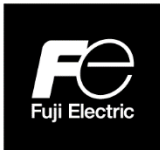

## **Instruction Manual**

# **INTEGRAL ULTRASONIC FLOWMETER S-FLOW COMMUNICATION FUNCTIONS**

TYPE: FSZ, FLYF

# Introduction

<span id="page-1-0"></span>Thank you for purchasing Fuji Electric's ultrasonic flowmeter.

This instruction manual describes the communication specifications, MODBUS protocol, and device address mapping for connecting an ultrasonic flowmeter (FSZ) to a PC or programmable controller in order to control and monitor devices through communication.

In addition to this manual, please read the user-friendly instruction manual INF-TN2FSZSIMPLE-EJC (attached to the product) and the separately available instruction manual INF-TN2FSZ-E.

Note) MODBUS® is a registered trade mark of Schneider Electric.

#### $\overline{\text{NOTICE}}$   $\overline{\text{Jan.}, 2024}$ 1. Exemption items from responsibility The contents of this document may be changed in the future without prior notice. We paid the utmost care for the accuracy of the contents. However, we are not liable for direct and indirect damages resulting from incorrect descriptions, omission of information, and use of information in this document. ©Fuji Electric Co., Ltd. 2024

# **CONTENTS**

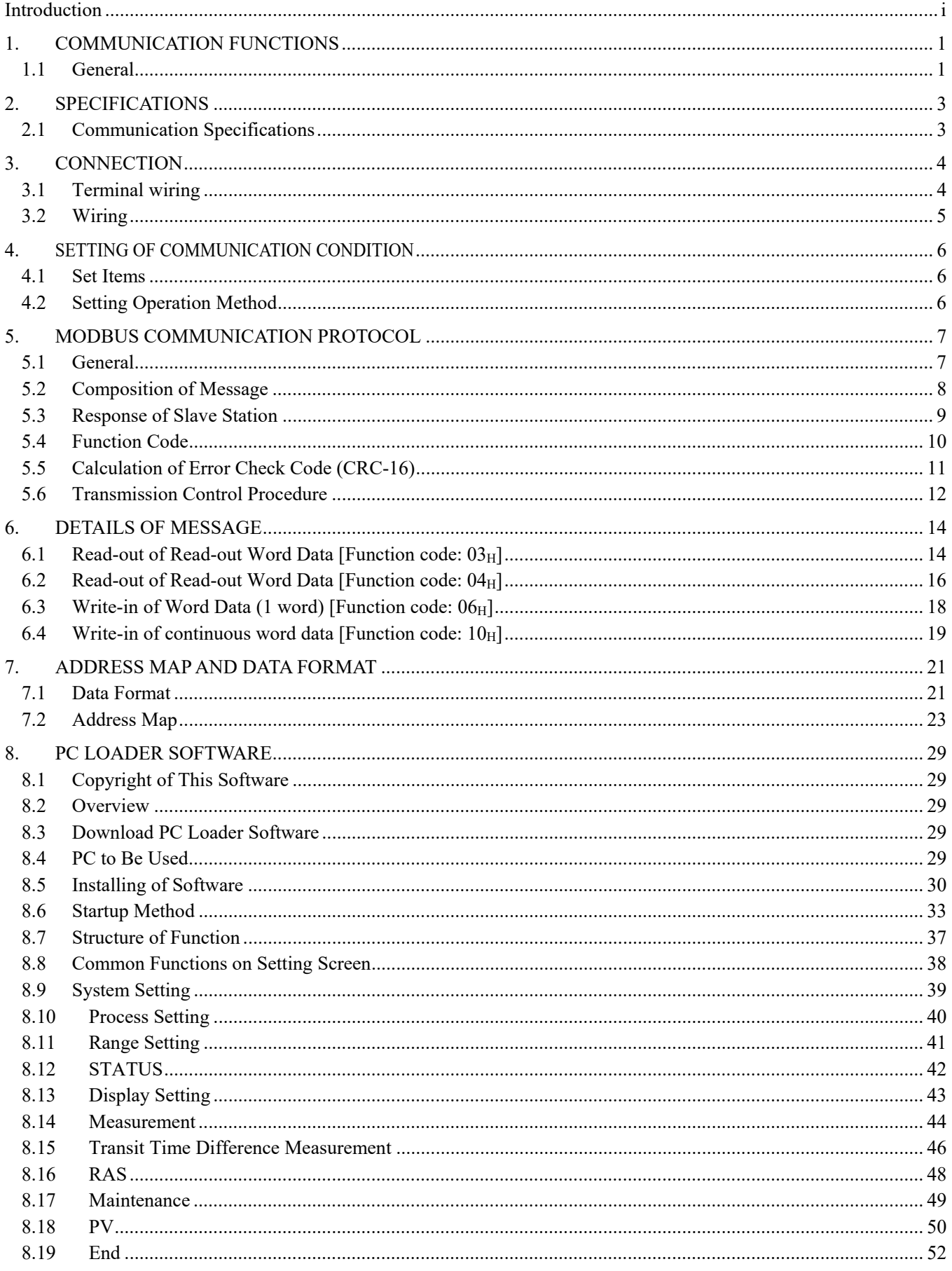

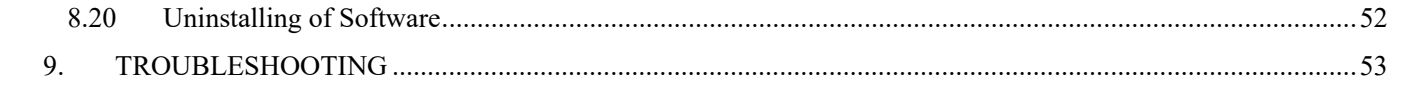

# 1. COMMUNICATION FUNCTIONS

## <span id="page-4-1"></span><span id="page-4-0"></span>1.1 General

- This instrument provides a communication function by RS-485 interface, by which it can transmit and receive data to and from a host computer, programmable controller, graphic display panel, etc.
- When using the RS-485 interface, the communication system consists of a master station and slave stations. Up to 31 slave stations (this instrument) can be connected per master station. Note that, because the master station can communicate with only one slave station at a time, a party to communicate with must be specified by the "Station No." set at each slave station.
- In order that the master station and slave station can communicate, the format of the transmit/receive data must coincide.

With this instrument, communication data format is determined by the MODBUS protocol.

- Please use an RS-232C  $\leftrightarrow$  RS-485 or USB  $\leftrightarrow$  RS-485 converter in case of designating a personal computer or other devices which have an RS-232C or USB interface as a master station. Communication converter (recommended product)
	- RS-232 C  $\leftrightarrow$  RS-485 converter : Model No. KS-485i-T6P/System Sacom Industry Corp.
	- USB  $\leftrightarrow$  RS-485 converter : Model No. USB-485I RJ45-T4P/System Sacom Industry Corp.

#### System configuration (when using the RS-485 interface)

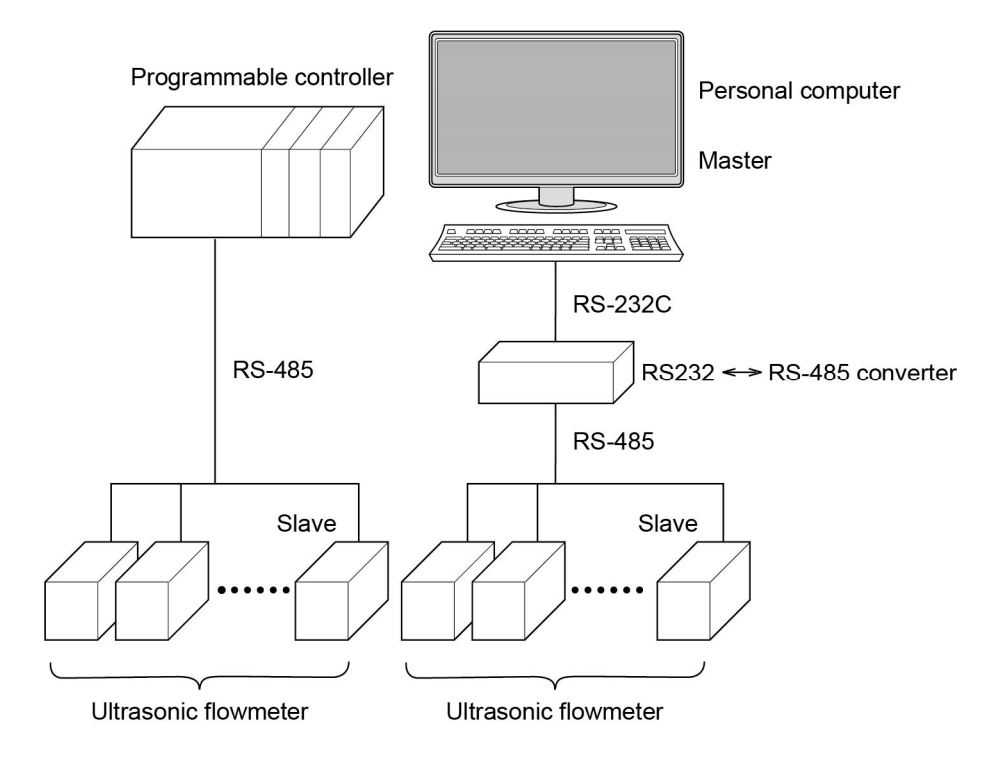

Note) When using the RS-232C ↔ RS-485 converter, pay attention to cable connection between the converter and master station. If the cable is not connected correctly, the master station and slave station cannot communicate.

In addition, be careful about communication settings such as baud rate and parity set for the converter.

# 2. SPECIFICATIONS

# <span id="page-6-1"></span><span id="page-6-0"></span>2.1 Communication Specifications

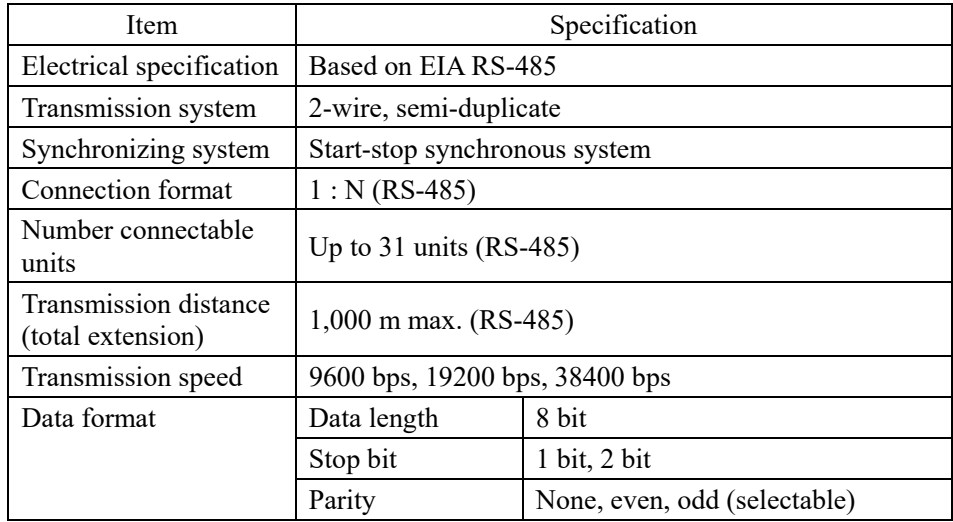

### 2.1.1 Communication protocol

### (1) MODBUS protocol

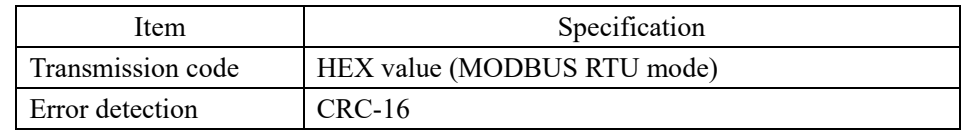

# 3. CONNECTION

# <span id="page-7-0"></span>A DANGER

For avoiding electric shock and malfunctions, do not turn on the power supply until all wiring have been completed.

# <span id="page-7-1"></span>3.1 Terminal wiring

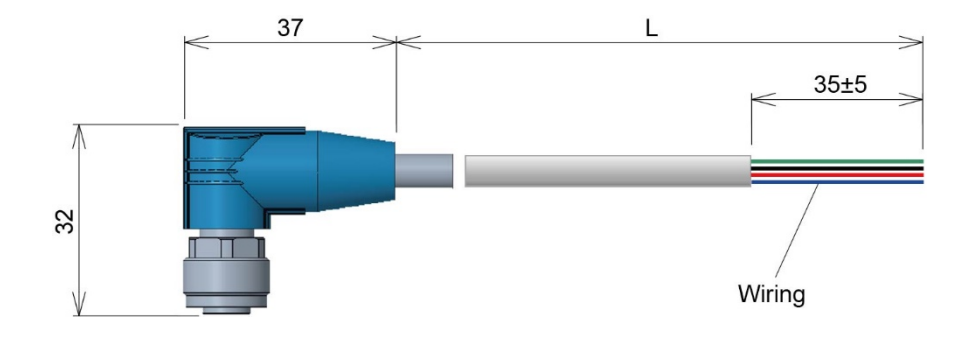

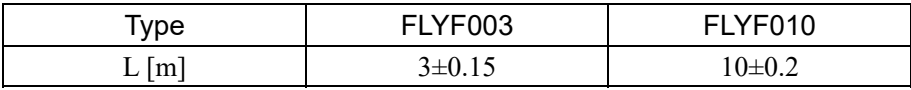

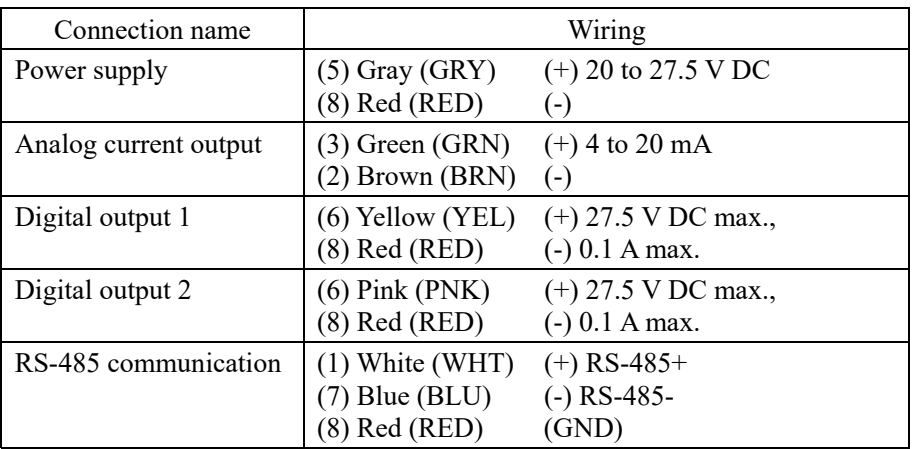

# <span id="page-8-0"></span>3.2 Wiring

### 3.2.1 RS-485 interface

- ・ Use twisted pair cables with shield.
- ・ The total extension length of the cable is up to 1000 m. A master station and up to 31 units of this instrument can be connected per line.
- Terminate the both ends of the cable with 120  $\Omega$  (1/2 W or higher) terminating resistors.

Note) See the specifications of the master for the terminating resistors of the master station unit.

- ・ Connect an insulated, ungrounded device on the master station side.
- ・ If this instrument is to be installed where the level of noise applied to this instrument may exceed 1000 V, it is recommended to install a noise filter in the master station side as below.

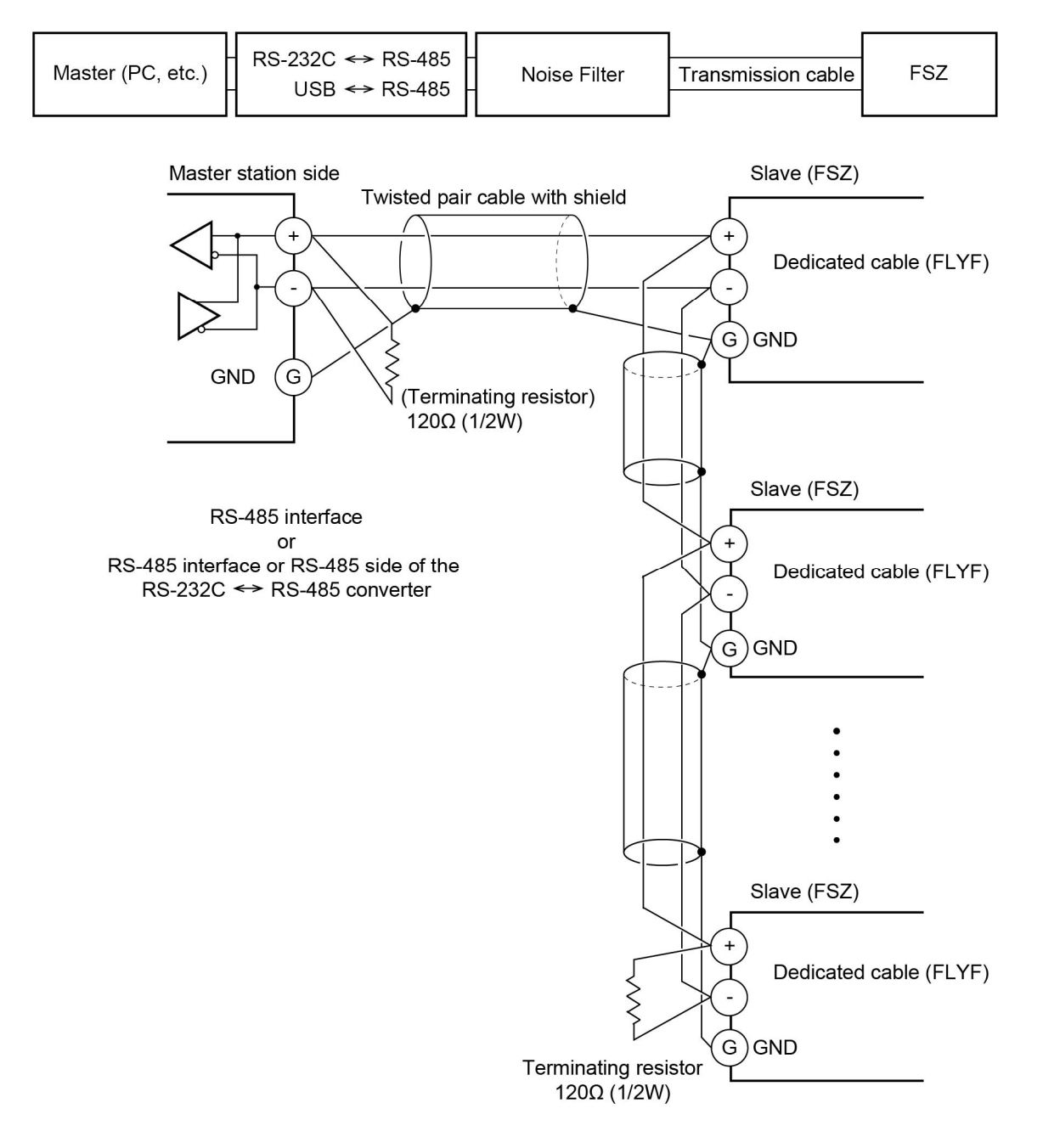

# <span id="page-9-0"></span>4. SETTING OF COMMUNICATION CONDITION

In order that the master station and instrument (this instrument) can correctly communicate, following settings are required.

- All communication condition settings of the master station are the same as those of instruments (this instrument).
- All instruments (this instrument) connected on a line are set to "Station No." which are different from each other. Any "Station No." is not shared by more than one instrument (when using the RS-485 interface).

### <span id="page-9-1"></span>4.1 Set Items

The parameters to be set are shown in the following table. Set them by operating the front panel keys.

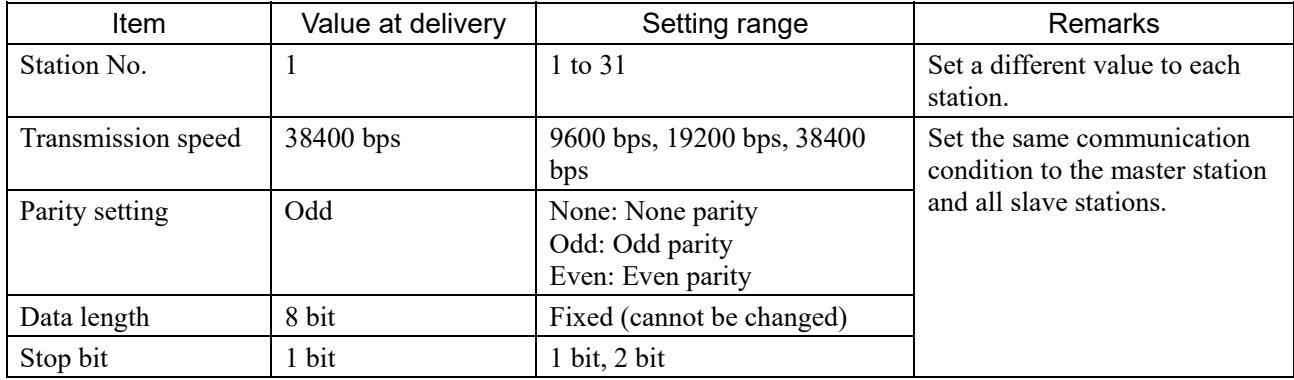

### <span id="page-9-2"></span>4.2 Setting Operation Method

(1) Make communication settings on the maintenance mode screen of the display setting area of the main unit. Refer to the separate instruction manual for "Integral Ultrasonic Flowmeter", INF-TN2FSZ-E, for the operation method.

# <span id="page-10-0"></span>5. MODBUS COMMUNICATION PROTOCOL

### <span id="page-10-1"></span>5.1 General

The communication system by the MODBUS protocol is that the communication is always started from the master station and a slave station responds to the received message.

Transmission procedures is as shown below.

- 1) The master station sends a command message to a slave station.
- 2) The slave station checks that the station No. in the received message matches with the own station No. or not.
- 3) If matched, the slave station executes the command and sends back the response message.
- 4) If mismatched, the slave station discards the command message and waits for the next command message.
	- a) In case when the station No. in the received command message matches with the own slave station No.

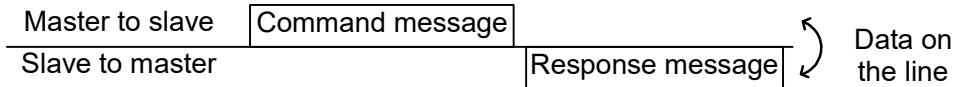

b) In case when the station No. in the received command message mismatches with the own slave station No.

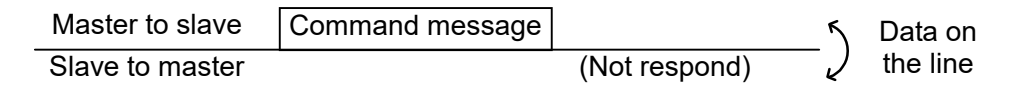

The master station can individually communicate with any one of slave stations connected on the same line upon setting the station No. in the command message.

## <span id="page-11-0"></span>5.2 Composition of Message

Compositions of the command message and response message are as shown i[n Fig. 5-1 Composition of message.](#page-11-1) ; And these are sent in this order.

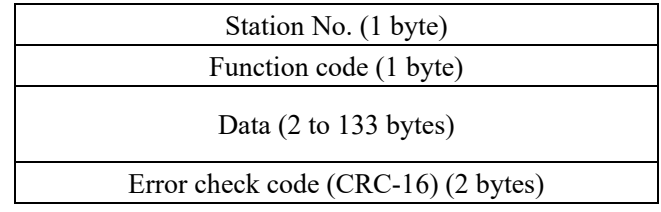

Fig. 5-1 Composition of message

<span id="page-11-1"></span>In the following, each field is explained.

#### (1) Station No.

Station No. is the number specifying a slave station. When RS-485 interface is used, the command message is received and operated only by the slave station (FSZ) whose station No. matches with the No. set in "Station No."

For details of setting the parameter "Station No.," refer to Chapter [4.](#page-9-0)

#### (2) Function code

This is a code to designate the function executed at a slave station. For details, refer to Sectio[n 5.4.](#page-13-0)

#### (3) Data

Data are the data required for executing function codes. The composition of data varies with function codes. For details, refer to Chapter [6.](#page-17-0)

A register number is assigned to each data in the flowmeter. For reading/writing the data by communication, designate the register number.

Note that the register number transmitted on message is expressed as its relative address.

The relative address is calculated by the following expression.

Relative address = The lower 4 digits of the register number –1

For example, when the register number designated by a function code is 40003,

Relative address = (lower 4 digits of 
$$
40003
$$
) – 1  
=  $0002$ 

is used on the message.

#### (4) Error check code

This is the code to detect message errors (change in bit) in the signal transmission. On the MODUBUS protocol (RTU mode), CRC-16 (Cyclic Redundancy Check) is applied. For CRC calculation method, refer to Section [5.5.](#page-14-0)

## <span id="page-12-0"></span>5.3 Response of Slave Station

#### (1) Response for normal command

To a relevant message, the slave station creates and sends back a response message which corresponds to the command message. The composition of message in this case is the same as in Section [5.2.](#page-11-0)

Contents of the data field depend on the function code. For details, refer to Chapte[r 6.](#page-17-0)

### (2) Response for abnormal command

If contents of a command message have an abnormality (for example, non-actual function code is designated) other than transmission error, the slave station does not execute that command but creates and sends back a response message at error detection.

The composition of response message at error detection is as shown in Fig. [Fig. 5-2.](#page-12-1) The value used for function code field is function code of command message plus  $80<sub>H</sub>$ .

[Table5-1](#page-12-2) gives error codes.

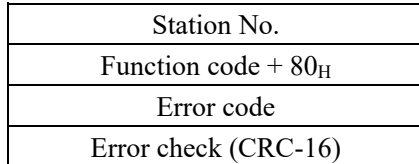

Fig. 5-2 Response message at error detection

#### Table5-1 Error Code

<span id="page-12-2"></span><span id="page-12-1"></span>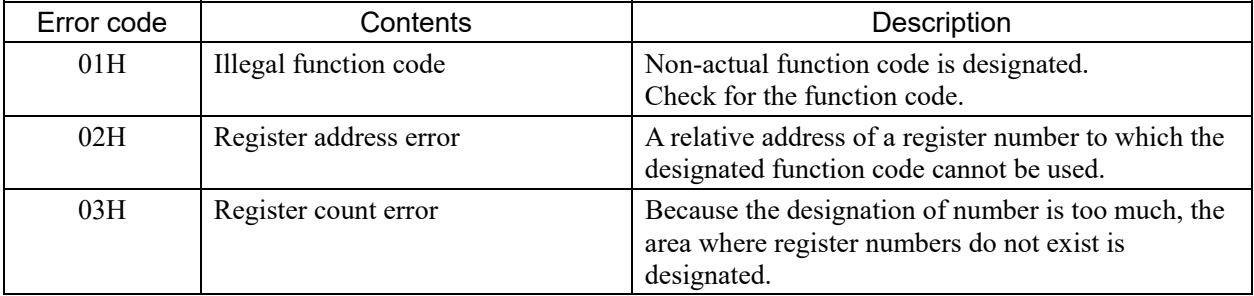

#### (3) No response

Under any of the following items, the slave station takes no action of the command message and sends back no response.

- ・ A station number transmitted in the command message differs from the station number specified to the slave station.
- ・ A error check code is not matched, or a transmission error (parity error, etc.) is detected.
- ・ The time interval between the composition data of the message becomes longer than the time corresponding to 24 bit. (Refer to Section [5.6 Transmission Control Procedure\)](#page-15-0)
- ・ Station No. of a slave station is set to 0.

# <span id="page-13-0"></span>5.4 Function Code

According to MODBUS protocol, register numbers are assigned by function codes. Each function code acts on specific register number.

<span id="page-13-1"></span>This correspondence is shown in [Table 5-2,](#page-13-1) and the message length by function is shown in [Table 5-3.](#page-13-2)

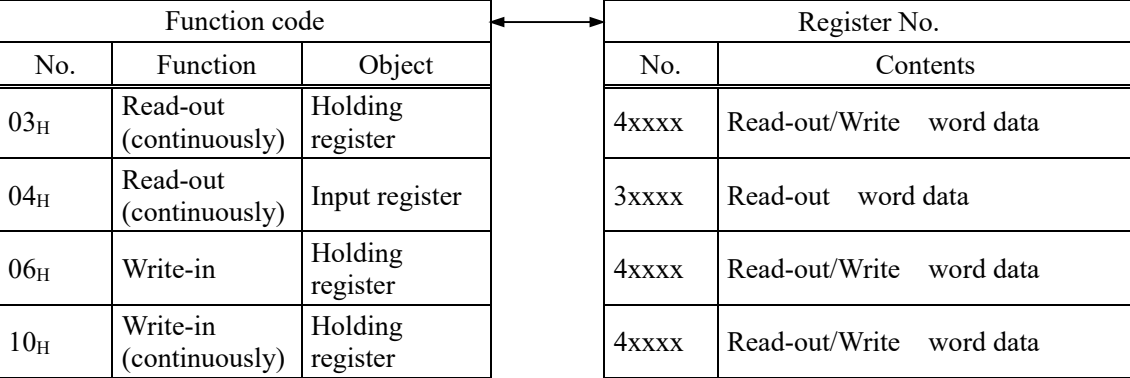

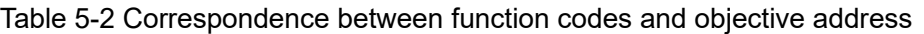

#### Table 5-3 Function code and message length

[Unit: byte]

<span id="page-13-2"></span>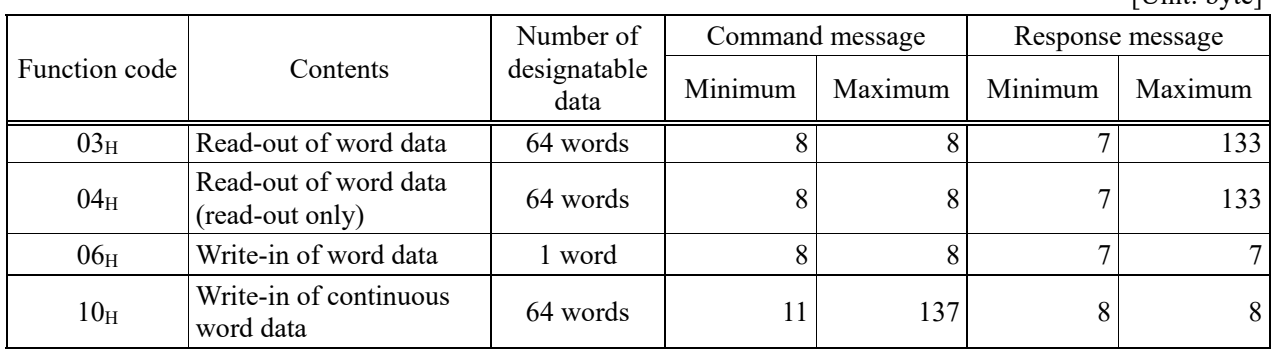

### <span id="page-14-0"></span>5.5 Calculation of Error Check Code (CRC-16)

CRC-16 is the 2-byte (16-bit) error check code. From the top of the message (station No.) to the end of the data field are calculated.

The slave station calculates the CRC of the received message, and does not respond if the calculated CRC is different from the contents of the received CRC code.

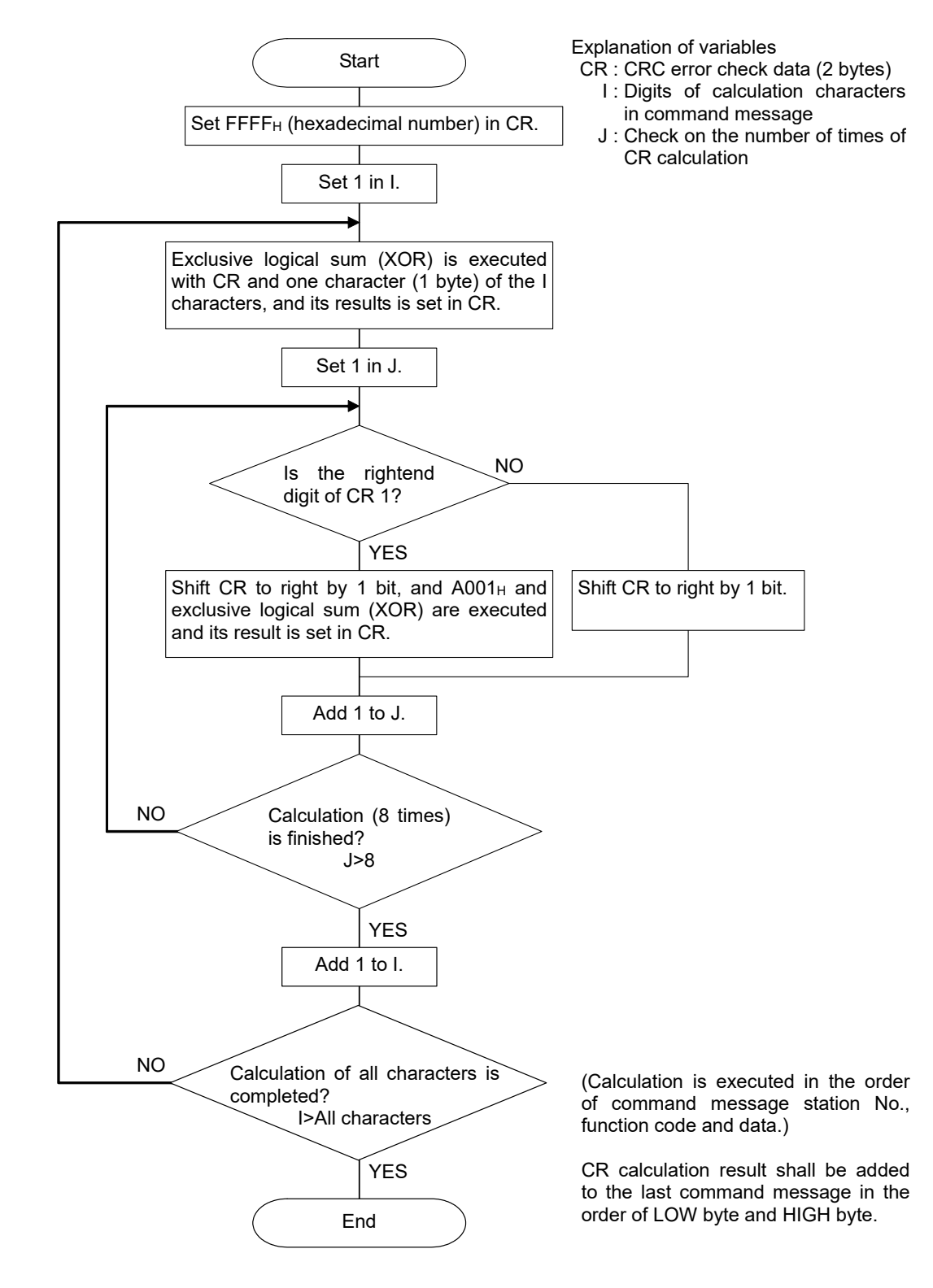

Fig. 5-3 Flow of CRC-16 calculation

## <span id="page-15-0"></span>5.6 Transmission Control Procedure

### (1) Transmission procedure of master station

The master station must proceed to a communication upon conforming to the following items.

- (1-1) Before sending a command message, provide 48 bit time or more vacant status.
- (1-2) For sending, the interval between bytes of a command message is below 24 bit time.
- (1-3) Receiving status is posted within 24 bit time after sending a command message.
- (1-4) After receiving a response message, provide 48 bit time or more vacant status before sending the next command message. [same as in  $(1-1)$ ]
- (1-5) For ensuring the safety, make a confirmation of the response message and make an arrangement so as to provide 3 or more retries in case of no response, error occurrence, etc.
- Note) The above definition is for most unfavorable value. For ensuring the safety, it's recommended the program of the master to work with safety factors of 2 to 3. Specifically, at 9600 bps, create the program so that the vacant status (1-1) is at least 15 ms and the byte interval (1-2) and changeover from sending to receiving (1-3) within 1 ms.

### (2) Description

- 1) Detection of the message frame
	- This communication system may have the following 2 statuses on a line.
		- (a) Vacant status (no data on line)
	- (b) Communication status (data is existing)

Instruments connected on the line are initially at a receiving status and monitoring the line.

When 24 bit time or more vacant status has appeared on the line, the end of preceding frame is assumed and, within following 24 bit time, a receiving status is posted.

When data appears on the line, instruments receive it while 24 bit time or more vacant status is detected again, and the end of that frame is assumed. I.e., data which appeared on the line from the first 24 bit time or more vacant status to the next 24 bit time or more vacant status is fetched as one frame.

- Therefore, one frame (command message) must be sent upon confirming the following.
	- (1-1) Before sending a command message, provide 48 bit time or more vacant status.
	- (1-2) For sending, the interval between bytes of a command message is below 24 bit time.
- 2) Response of this instrument

After a frame detection (24 bit time or more vacant status), this instrument carries out processing with that frame as a command message.

If the command message is destined to the own station, a response message is returned. Its processing time is 5 to 60 ms (depends on contents of command message). After sending a command message, therefore, the master station must observe the following.

(1-3) Receiving status is posted within 24 bit time after sending a command message.

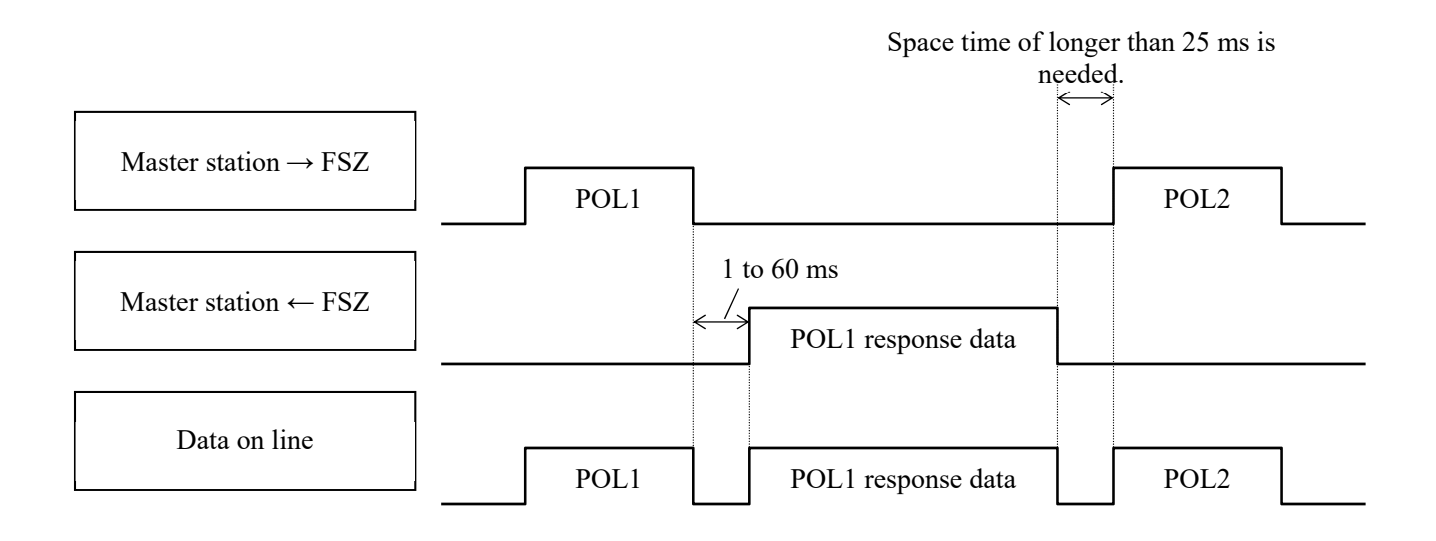

# 6. DETAILS OF MESSAGE

## <span id="page-17-1"></span><span id="page-17-0"></span>6.1 Read-out of Read-out Word Data [Function code: 03H]

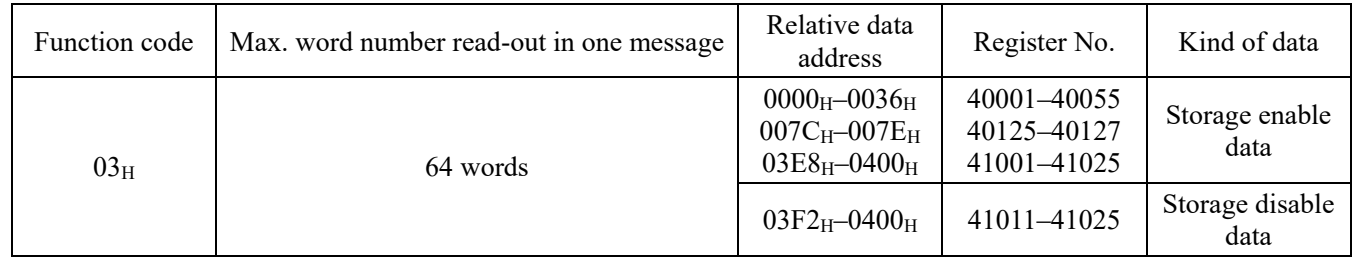

### (1) Composition of message

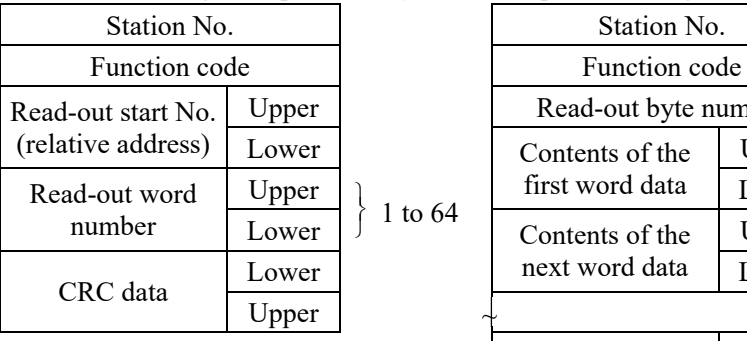

Command message composition (byte) Response message composition (byte)

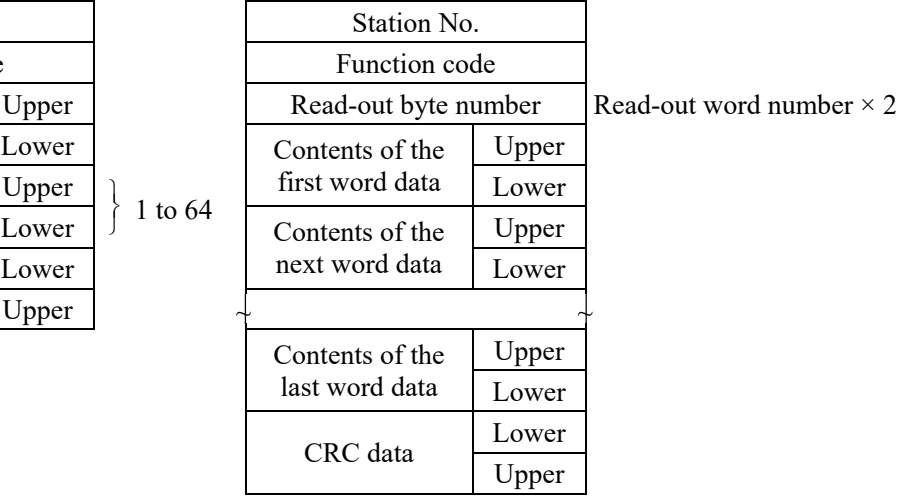

\* Arrangement of read-out word data

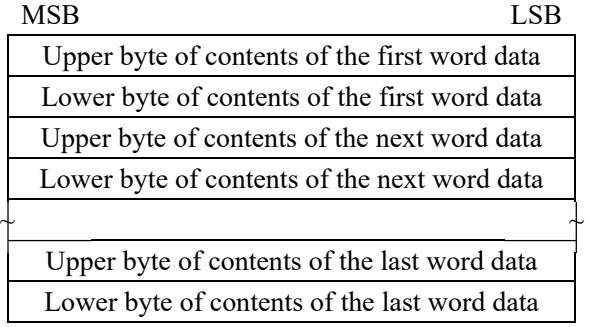

### (2) Function explanations

Word data of continuous word numbers from the read-out start No. can be read. Read-out word data are transmitted from the slave station in the order of upper and lower bytes.

#### (3) Message transmission (example)

An example of reading the calibration span from station No. 2 is shown below. Calibration span relative address:  $001A_H$  (register No. 40027), read-out word count:  $01_H$ 

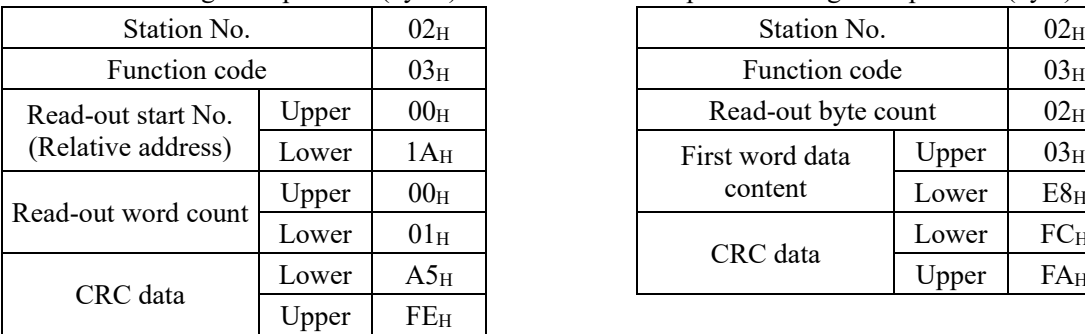

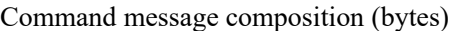

Response message composition (byte)

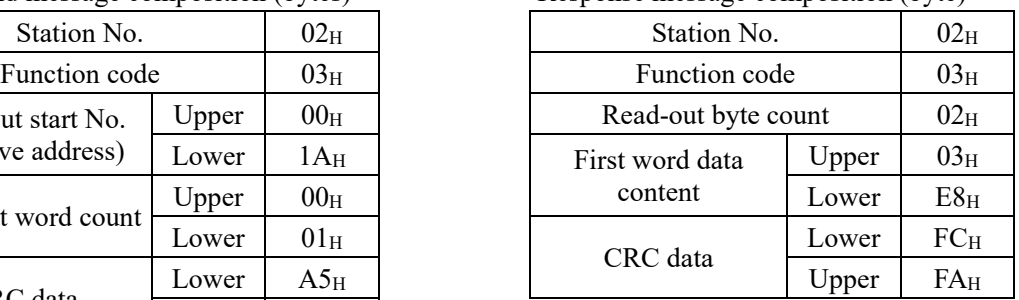

\* Meaning of read-out data

Calibration span  $03E8_H = 1000$ (First word data content)

When the unit is % and the decimal point is 1 Calibration span  $= 100.0\%$ 

> A decimal point is not added to the calibration span for transmission data. The calibration span has a decimal point position of 1. Perform decimal point alignment processing.

 $\overline{\smash{\succ}$  Point  $\smash{\succ}$  For the handling of decimal points, refer to Sectio[n 7.1.](#page-24-1)

# <span id="page-19-0"></span>6.2 Read-out of Read-out Word Data [Function code: 04H]

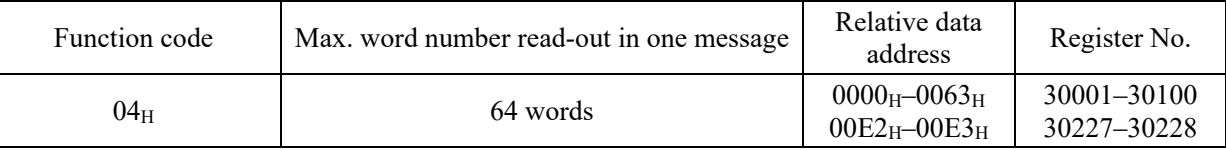

### (1) Composition of message

Command message composition (byte) Response message configuration (bytes)

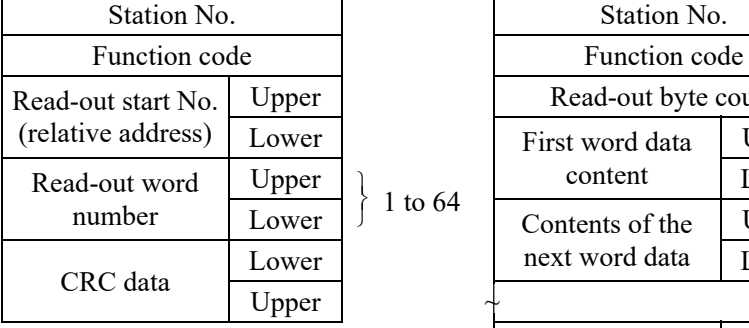

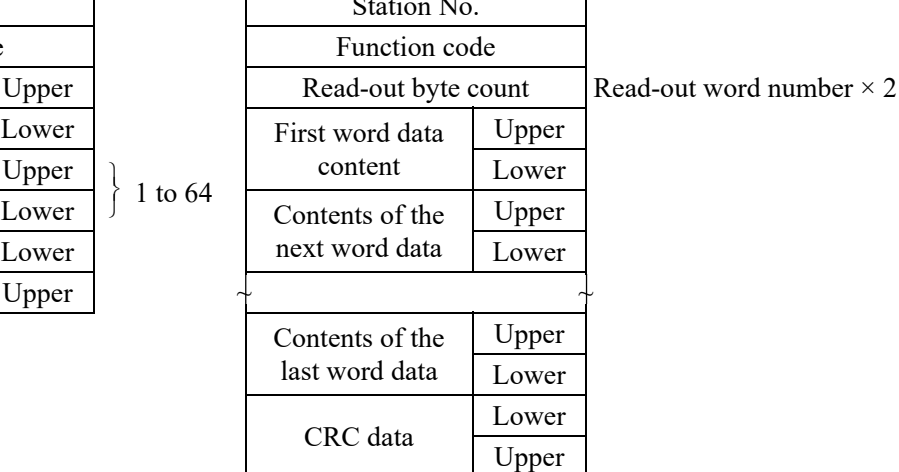

\* Arrangement of read-out word data

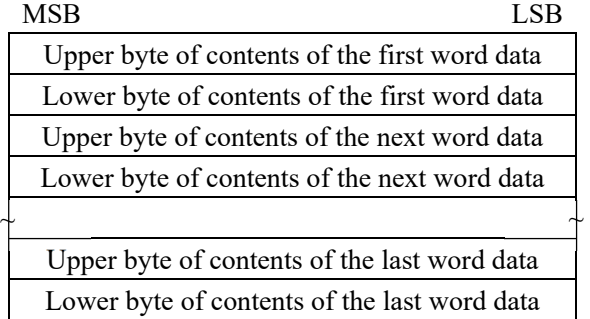

### (2) Function explanations

Word data of continuous word numbers from the read-out start No. can be read. Read-out word data are transmitted from the slave station in the order of upper and lower bytes.

#### (3) Message transmission (example)

The following is an example of reading out the flow rate from station No. 1. Relative address of the flow rate:  $0004_H$  (Register No. 30005), Number of data to be read out:  $02_H$ 

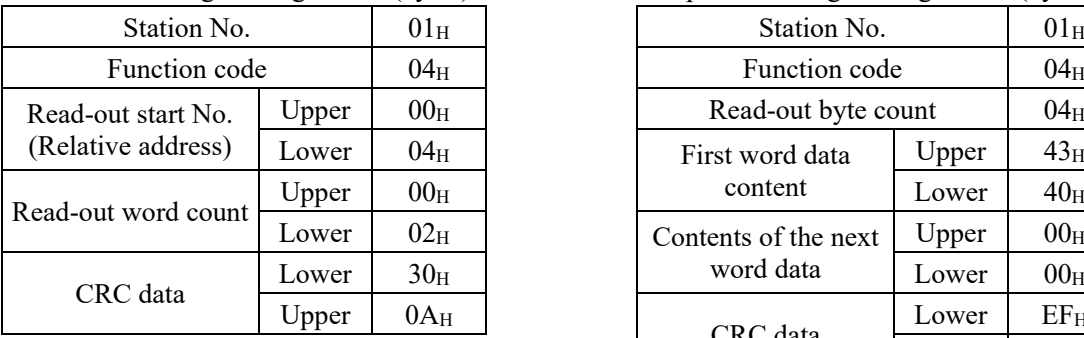

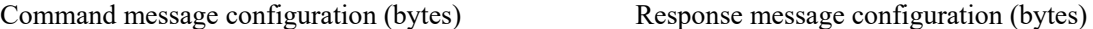

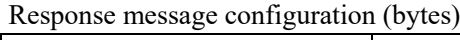

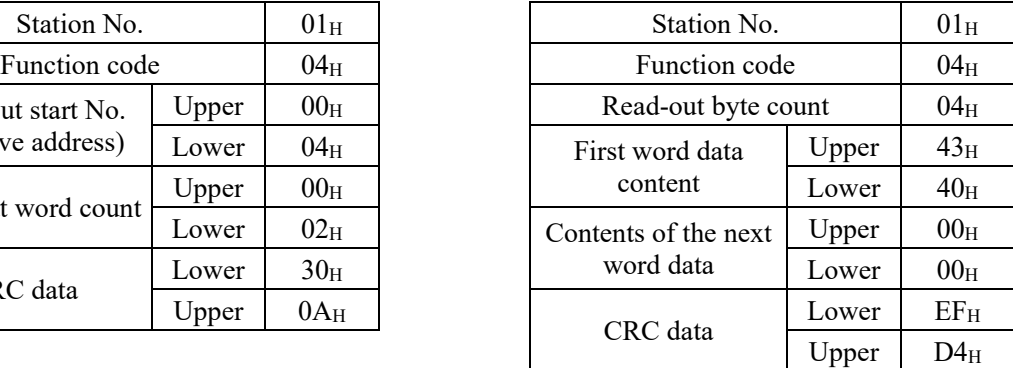

Meaning of read-out data

Data having the unit L/min and floating decimal point

The read-out data is expressed as a 32-bit single-precision floating value.

Connect the read-out 4-byte data, and convert it into an actual value using an appropriate conversion program.

Flow rate, 192.0 L/min =  $1.5 \times (2 \text{ to the 7th power})$ 

 $= 0100$  0011 0100 0000 0000 0000 0000 0000 (binary number)

 $\overrightarrow{Point}$  For handling of floating data, refer to Section [7.1.](#page-24-1)

<span id="page-21-0"></span>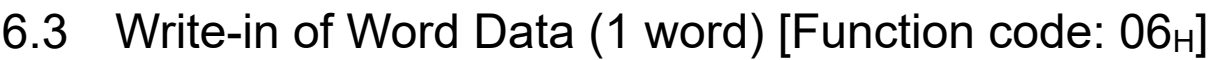

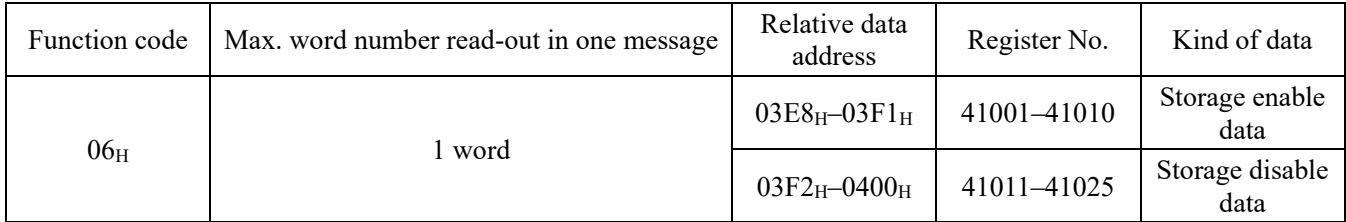

### (1) Composition of message

Command message composition (byte) Response message composition (byte)

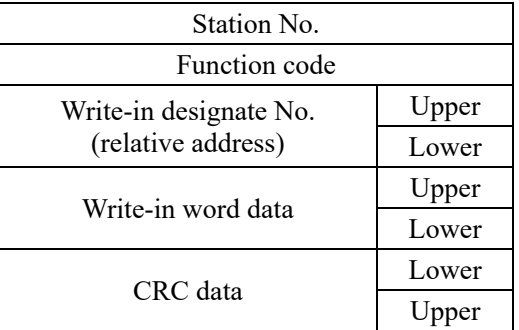

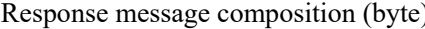

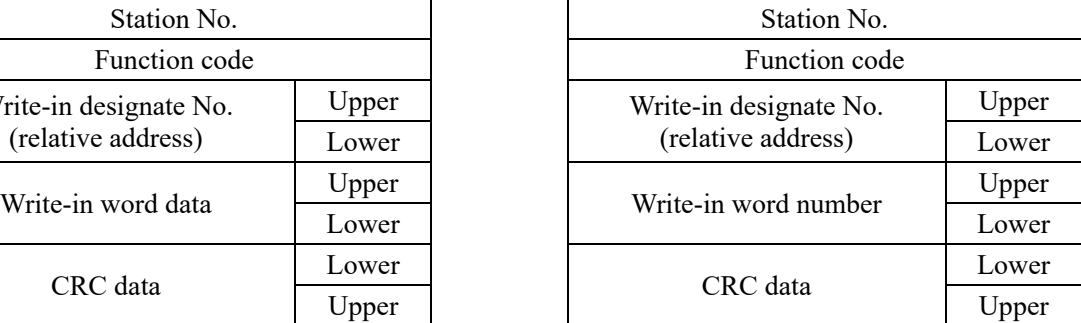

#### (2) Function explanations

Designated word data is written in write-in designate No. Write-in data are transmitted from master station in the order of upper and lower bytes.

The current value is returned when the write-in data does not fall within the effective range.

#### (3) Message transmission (example)

The following shows an example of transmitting the "Zero adjustment" key command to No.1 station. Key operation command Relative address: 03E8H

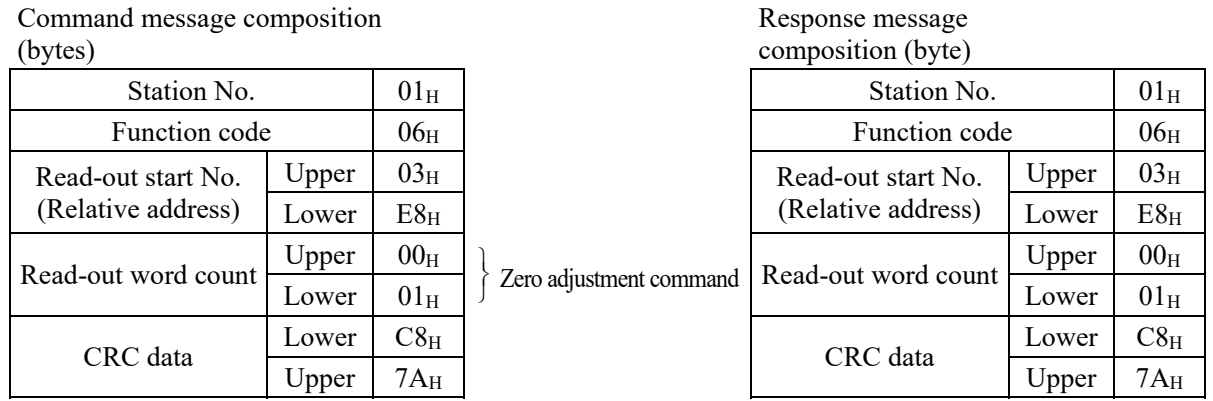

## <span id="page-22-0"></span>6.4 Write-in of continuous word data [Function code:  $10_H$ ]

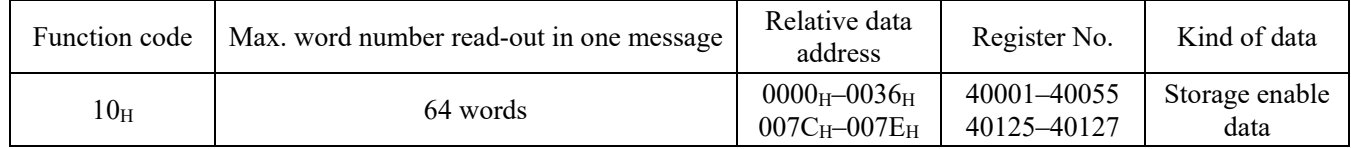

### (1) Composition of message

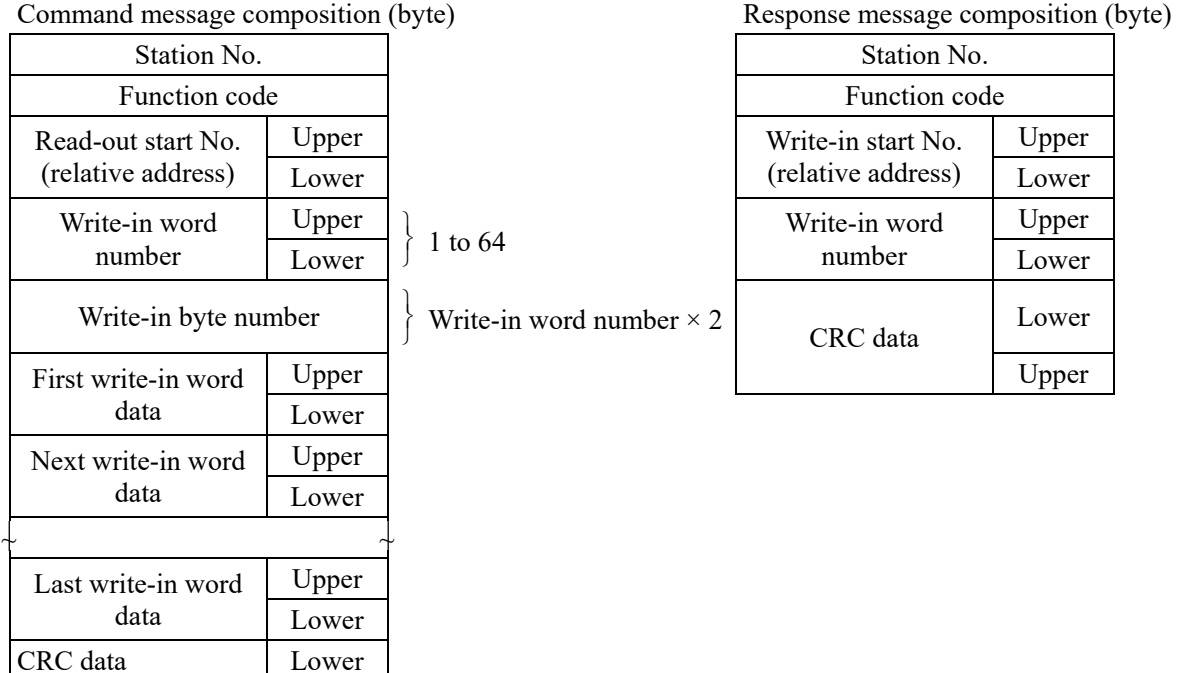

\* Arrangement of write-in word data

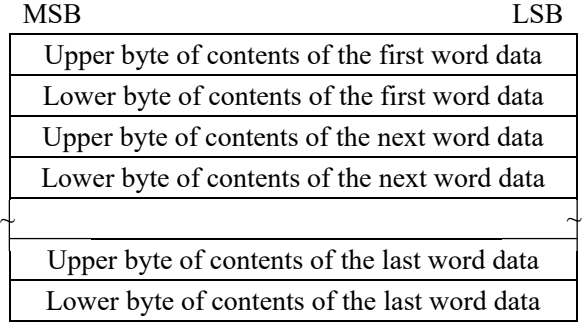

Upper

### (2) Function explanations

Word data of continuous word number is written from write-in start address. Write-in word data are transmitted from master station in the order of upper and lower bytes.

If write-in data does not fall within the effective range, response is made without counting it as write-in word number.

If an attempt is made to write data in an unused address, write-in is not performed, and response is made without counting it as write-in word number.

### (3) Message transmission (example)

The following is an example of writing station No. 1 damping  $=$  5 sec, flow rate unit  $=$  L, low flow rate cutoff = 0.15 L/min, calibration zero = -0.20 L/min, calibration span = 100%, full scale = 15.00 L/min.

For low flow rate cut-off, calibration zero, and full scale, no decimal point is added to the transmission data. The decimal point position is determined by the type and flow rate unit. Perform the decimal point position alignment processing according to the decimal point positions shown in [Table 6-1.](#page-23-0) The calibration span has a decimal point position of 1.

<span id="page-23-0"></span>

| Type  | Nominal diameter                | Flow rate unit L       | Flow rate unit gal     |
|-------|---------------------------------|------------------------|------------------------|
| FSZ08 | DN8, DN10 $(1/4$ ", $3/8$ ")    | 2 decimal point places | 3 decimal point place  |
| FSZ15 | DN15, DN20 $(1/2$ ", $3/4$ ")   | 1 decimal point place  | 2 decimal point places |
| FSZ25 | DN25, DN32 $(1", 1 \cdot 1/4")$ | 1 decimal point place  | 2 decimal point places |

Table 6-1 <Type and decimal point position>

For type FSZ08, Nominal diameters DN8, DN10 (1/4", 3/8") Damping =  $0003_H (= 3_D)$ , flow rate unit =  $0000H (= 0_D)$ Low flow rate cut-off =  $0000F_H$  (= 15<sub>D</sub>), calibration zero = FFEC<sub>H</sub> (= -20<sub>D</sub>) Calibration span =  $03E8_H$  (= 1000<sub>D</sub>), full scale =  $05DC_H$  (= 1500<sub>D</sub>)

Relative address of Flow unit:  $0016<sub>H</sub>$  (Register No. 40023), Write-in word number:  $06<sub>H</sub>$ 

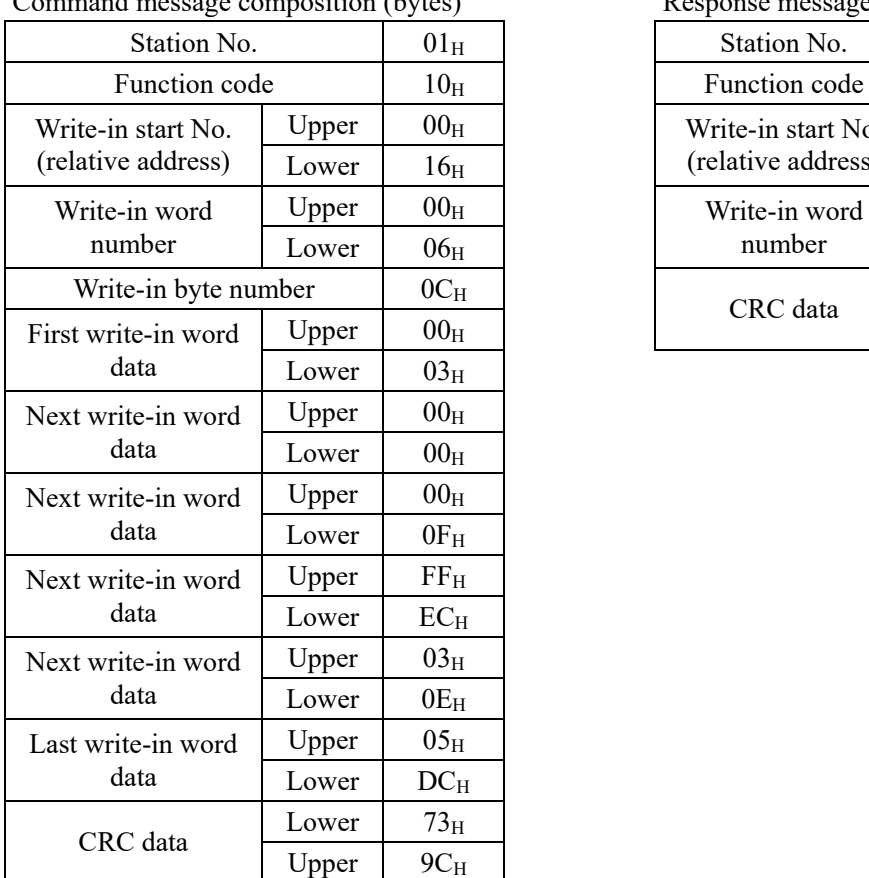

Command message composition (bytes) Response message composition (byte)

| Station No.       |       | $01_H$       | Station No.        |       | $01_H$          |
|-------------------|-------|--------------|--------------------|-------|-----------------|
| Function code     |       | $10_{\rm H}$ | Function code      |       | 10 <sub>H</sub> |
| n start No.       | Upper | $00_H$       | Write-in start No. | Upper | 00 <sub>H</sub> |
| e address)        | Lower | $16_H$       | (relative address) | Lower | 16 <sub>H</sub> |
| in word<br>ımber  | Upper | $00_H$       | Write-in word      | Upper | 00 <sub>H</sub> |
|                   | Lower | $06_H$       | number             | Lower | 06 <sub>H</sub> |
| te-in byte number |       | $0C_H$       | CRC data           | Lower | $Al_H$          |
| ite-in word       | Upper | $00_H$       |                    | Upper | CF <sub>H</sub> |

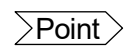

 $\overline{\text{Point}}$  For handling of decimal point, refer to Sectio[n 7.1.](#page-24-1)

For transmission format of each data, refer to the address map (Chapter [7.](#page-24-0))

# <span id="page-24-0"></span>7. ADDRESS MAP AND DATA FORMAT

### <span id="page-24-1"></span>7.1 Data Format

### 7.1.1 Transmission data format

The MODBUS protocol used in this product is RTU (Remote Terminal Unit) mode. The transmitted data is "numerical value", but ASCII code data is partly included.

### 7.1.2 Handling of decimal point

Numerical value data includes integer data, decimal point position fixed data and floating data. Handling of data containing a decimal point is described below.

(1) Data with determined decimal point position (int type, long type)

No decimal point is added in the transmission data. Execute decimal point position alignment processing (elimination of decimal point at the time of transmission, addition of decimal point at the time of reception) on data with decimal point.

Example: Case of pipe outer diameter Read-out data:  $05DC_H = 1500$  Decimal point position: 2 digit Value: 15.00 mm

#### (2) 32-bit floating data (float type)

Instantaneous values or the like are expressed by 32-bit single precision float type. The meaning of each digit is as follows (standard format specified in IEEE).

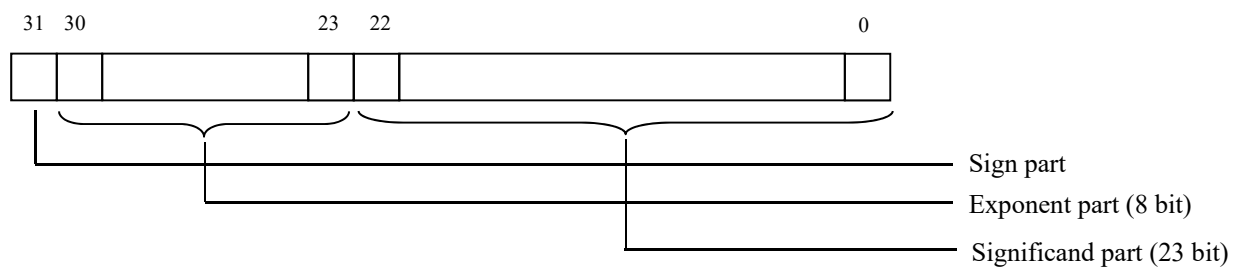

1) Sign part

Indicates the sign of the floating decimal point. "0" represents "positive", and "1" represents "negative".

2) Exponent part

Indicates the exponent of the floating decimal point by a power of 2. The value obtained by subtracting 127 from this value is the actual exponent.

3) Significand part

This is the data that corresponds to the significant figure of the floating decimal point. The actual numerical value is interpreted by adding 1 to the top.

#### Example: 1 10000000 11000000000000000000000

 Sign: Minus Exponent:  $10000000(2) - 127 = 1$ Significand:  $1.11(2) = 1 + 1/2 + 1/4 = 1.75$ Value:  $-1.75 \times (1 \text{st power of 2}) = -3.5$ 

#### (3) 64-bit floating data (double type)

Instantaneous values or the like are expressed by 64-bit double precision float type.

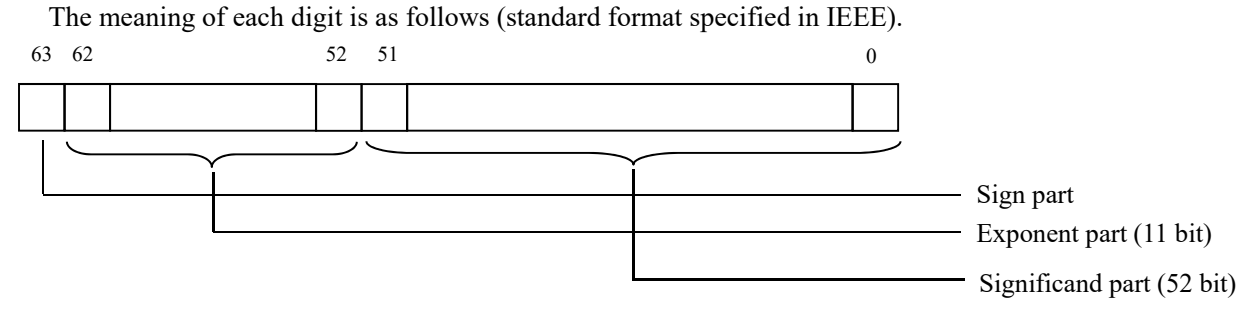

1) Sign part

Indicates the sign of the floating decimal point. "0" represents "positive", and "1" represents "negative".

2) Exponent part

Indicates the exponent of the floating decimal point by a power of 2. The value obtained by subtracting 1023 from this value is the actual exponent.

3) Significand part

This is the data that corresponds to the significant figure of the floating decimal point. The actual numerical value is interpreted by adding 1 to the top.

#### Example: 0 01111111111 1110000000000000000000000000000000000000000000000000

 Sign: Plus Exponent:  $0111111111(2) - 1023 = 0$ Significand:  $1.111(2) = 1 + 1/2 + 1/4 + 1/8 = 1.875$ Value:  $1.875 \times (0$ th power of  $2) = 1.875$ 

### 7.1.3 Handling of measured data on occurrence of range over

Even if the measured data (instantaneous value) is in excess of the scale range, the measured data (velocity or flow rate) is transmitted as it is as the instantaneous value Read-out data.

### 7.1.4 RAS information

RAS information consists of 16 bit, each of which indicates a specific status (error) and is expressed as 1 (occurred)/0 (not occurred). The normal status is "0000H." The bit assignment is in Table 7-1.

| Bit      | RAS information       | <b>Status</b>                                                        | LED line 2 display |
|----------|-----------------------|----------------------------------------------------------------------|--------------------|
| 15       | E1: Device error 1    | Backup memory failure                                                | $E1-1$             |
| 14       | E1: Device error 2    | Temperature circuit abnormality                                      | $E1-2$             |
| 13       | E1: Device error 3    | Display board anomaly                                                | $E1-3$             |
| 12       | Reserve               |                                                                      |                    |
| 11       | Reserve               |                                                                      |                    |
| 10       | E2: No signal         | There is no ultrasonic reception wave.                               | $E2-1$             |
| 9        | E2: Signal error      | The status of the ultrasonic reception wave is poor.                 | $E2-2$             |
| 8        | E2: Calculate error   | The detected measurement data has abnormal values.                   | $E2-3$             |
| 7        | E2: Threshold error   | The ultrasonic reception signal has not reached the threshold level. | $E2-4$             |
| 6        | E2: Collection error  | The ultrasonic reception signal cannot be collected.                 | $E2-5$             |
| 5        | Reserve               |                                                                      |                    |
| 4        | Reserve               | —                                                                    |                    |
| 3        | Reserve               | -                                                                    |                    |
| 2        | E4: Temperature alarm | The temperature exceeds the measurement range.                       | T.ALM              |
| 1        | E4: Range over        | The analog output is out of range                                    | <b>OVER</b>        |
| $\theta$ | E4: Pulse range over  | The total output exceeds the range.                                  | <b>OVER</b>        |

Table 7-1 <Assignment of RAS information bit>

## <span id="page-26-0"></span>7.2 Address Map

For detailed information on the functions and setting ranges of individual parameters, refer to the instruction manual of the main unit (INF-TN2FSZ-E).

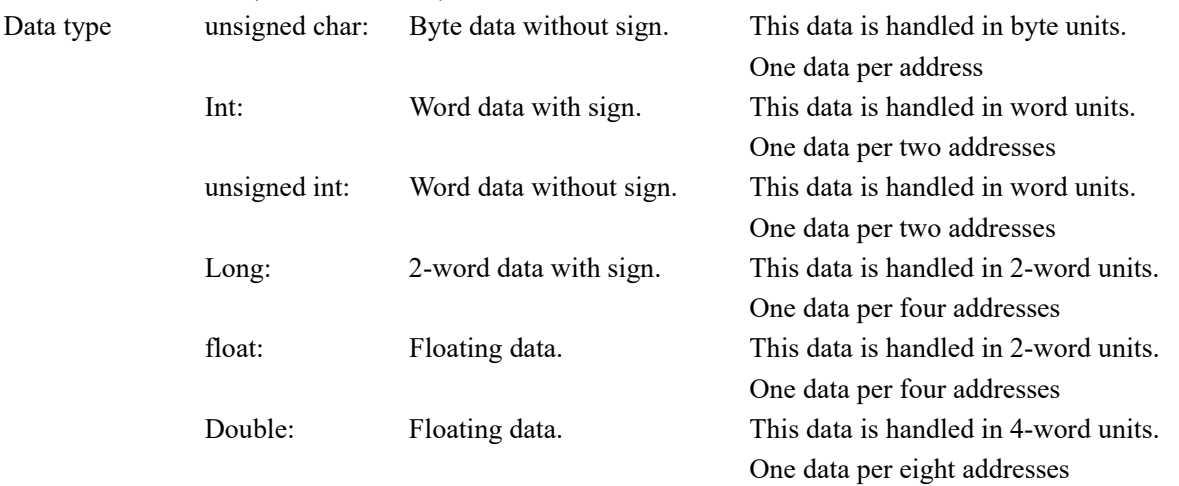

### 7.2.1 Word data [Read-out/Write-in]: Function code [03<sub>H</sub>, 10H]

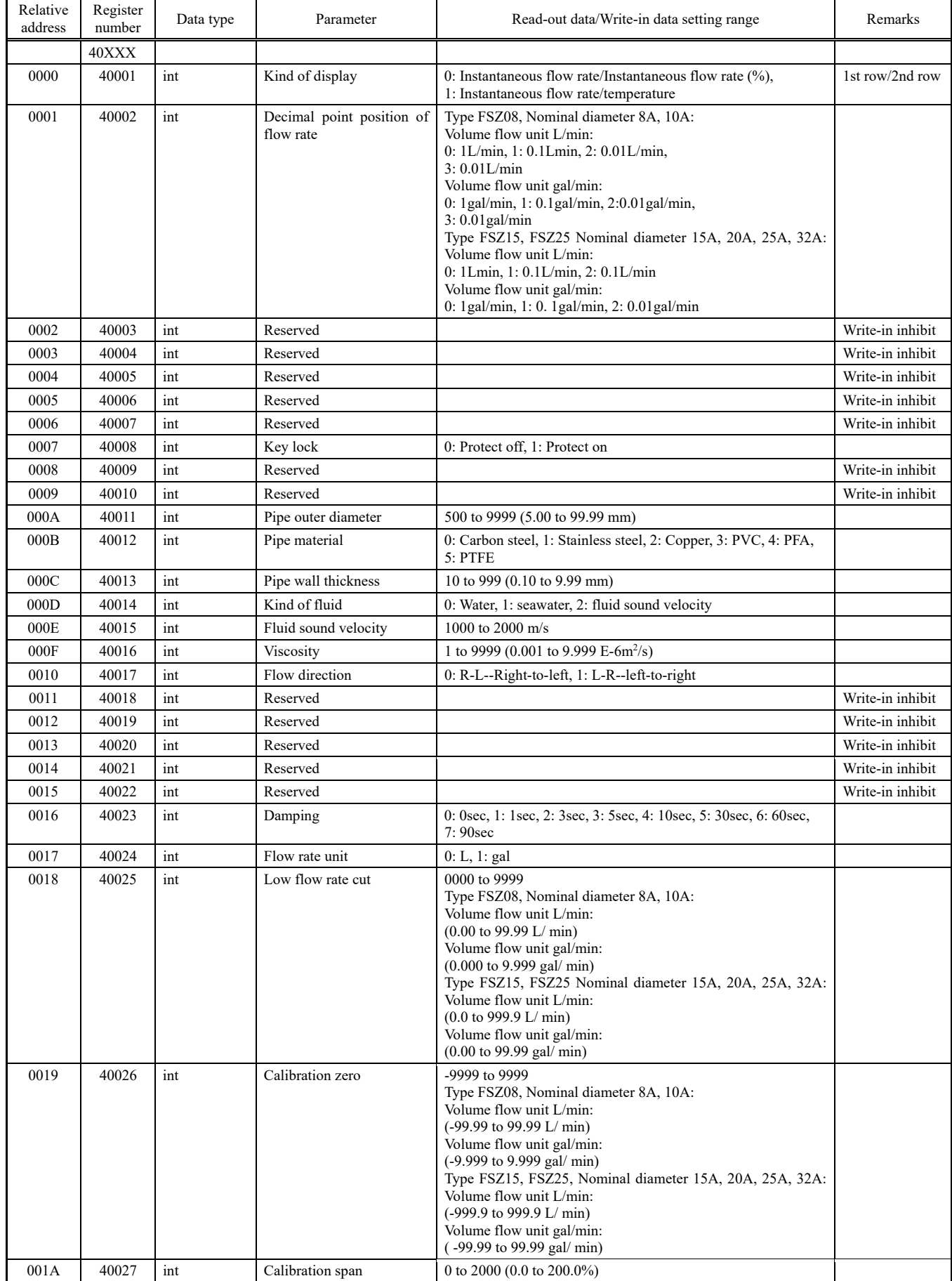

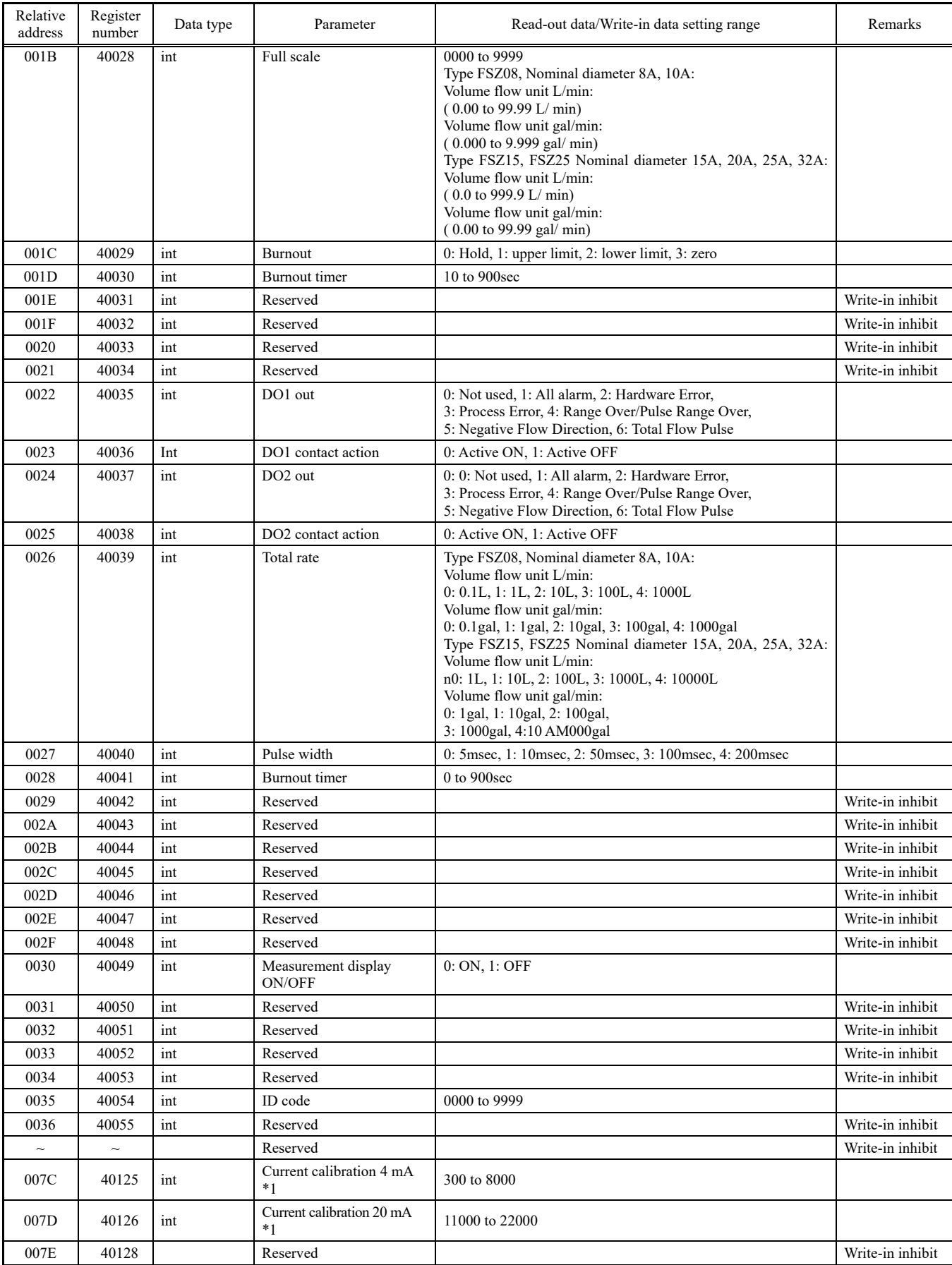

\*1) Perform current calibration, cancel the test. The operation mode will return from the test state to the measurement state.

### 7.2.2 Word data [Read-out/Write-in]: Function code [03<sub>H</sub>, 06<sub>H</sub>]

| Relative<br>address | Register<br>number | Data type | Parameter          | Read-out data       | Remarks          |
|---------------------|--------------------|-----------|--------------------|---------------------|------------------|
|                     | 41XXX              |           |                    |                     |                  |
| 03E8                | 41001              | int       | Zero adjustment *2 | 0: Clear, 1: Adjust |                  |
| 03E9                | 41002              | int       | Reserved           |                     | Write-in inhibit |
| 03EA                | 41003              | int       | Reserved           |                     | Write-in inhibit |
| 03EB                | 41004              | int       | Reserved           |                     | Write-in inhibit |
| 03EC                | 41005              | int       | Reserved           |                     | Write-in inhibit |
| 03ED                | 41006              | int       | Reserved           |                     | Write-in inhibit |
| 03EE                | 41007              | int       | Reserved           |                     | Write-in inhibit |
| 03EF                | 41008              | int       | Reserved           |                     | Write-in inhibit |
| 03E0                | 41009              | int       | Reserved           |                     | Write-in inhibit |
| 03E1                | 41010              | int       | Reserved           |                     | Write-in inhibit |

The address data indicated below is not stored in the main unit.

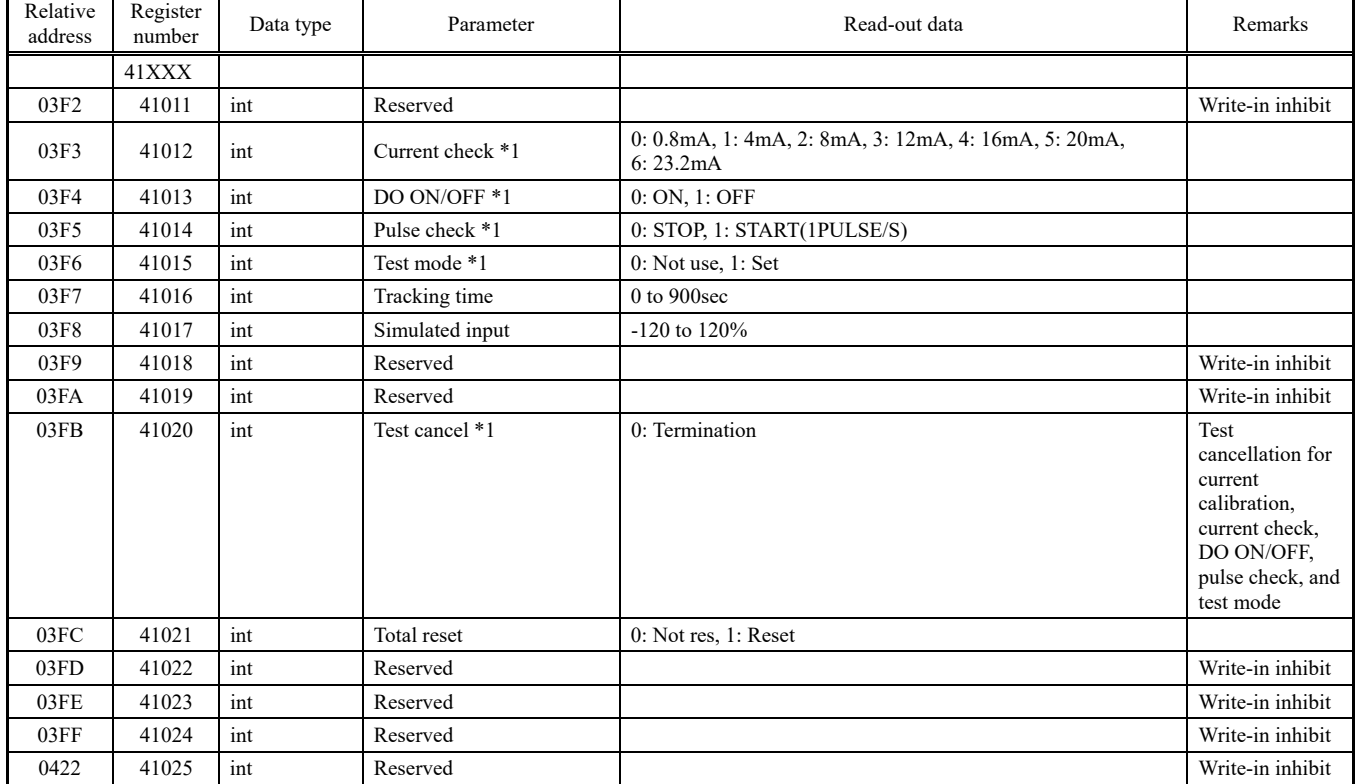

\*1) Perform current check, DO ON/OFF, pulse check, or test mode, and then cancel the test. The operation mode will return from the test state to the measurement state.

\*2) After performing zero point adjustment, check that the status of the data is "1: Zero point adjustment successful" by reading out the zero point adjustment of function code 04H.

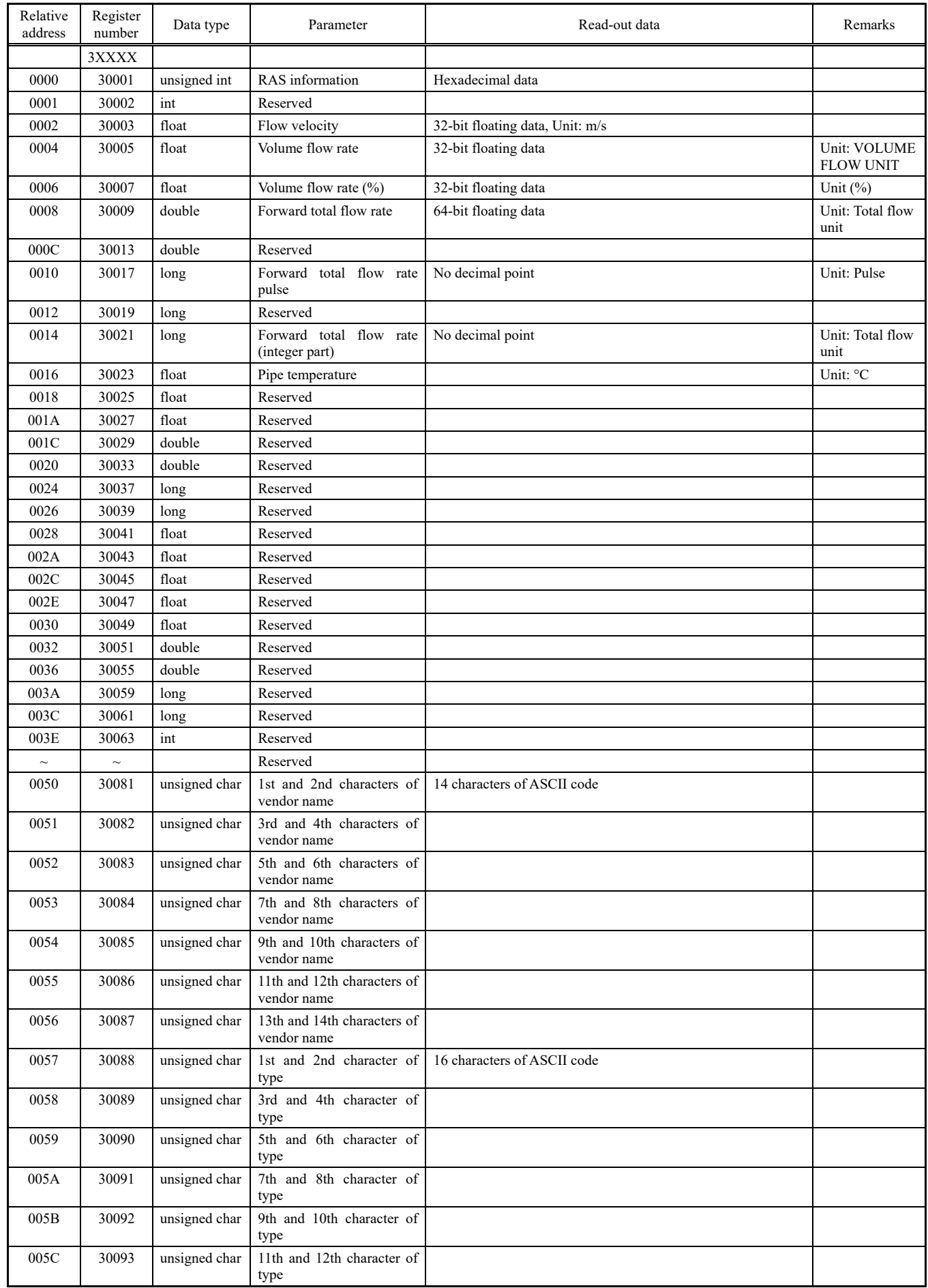

# 7.2.3 Word data [Read-out only]: Function code [04H]

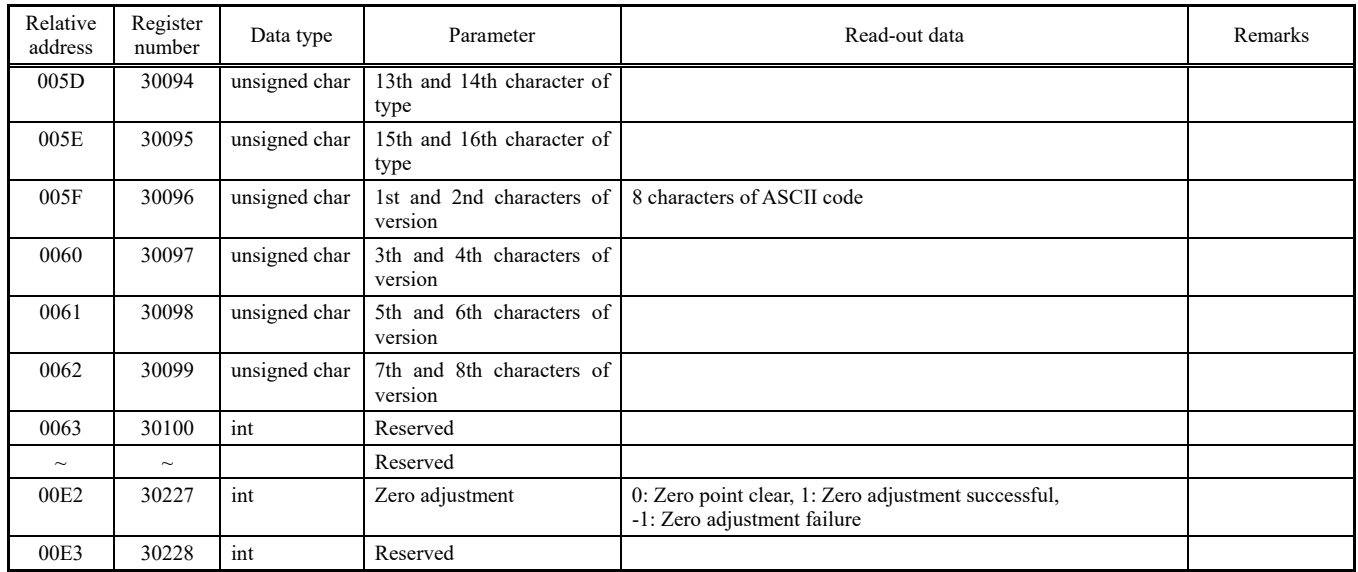

# 8. PC LOADER SOFTWARE

### <span id="page-32-1"></span><span id="page-32-0"></span>8.1 Copyright of This Software

The copyright of this software belongs to Fuji Electric Co., Ltd. No part of this software may be reproduced or transmitted in any form.

### <span id="page-32-2"></span>8.2 Overview

Using this software, you can set, read and display relevant graphs of this instrument on your PC with ease. Your data can be easily edited with Microsoft Excel because you can save your data in CSV file format. Note) Microsoft Excel is the registered Trademark of the Microsoft Corporation in the United States.

### <span id="page-32-3"></span>8.3 Download PC Loader Software

The latest version of the PC loader software can be downloaded from our website.

Please carefully review the information on the website and the instructions for using the software (license agreement).

URL: https://www.fujielectric.co.jp/products/instruments/software/top.html

Click the ultrasonic flowmeter from the URL to download the FSZ PC loader software.

### <span id="page-32-4"></span>8.4 PC to Be Used

### 8.4.1 Interface

RS232C port or RS485 port, MODBUS communication protocol

### 8.4.2 OS

Windows 10 (Enterprise, Pro) / Windows 11 (Pro)

The editions in parentheses are those for which operation has been verified. NET Framework 4.5/4.6/4.7/4.8

Note: Windows is a registered trademark of Microsoft Corporation. Note: The Microsoft .NET Framework is a registered trademark of Microsoft Corporation.

## <span id="page-33-0"></span>8.5 Installing of Software

(1) Double-click the installer "FSZ\_Loader\_Ver1000J.msi". \* The version number indicated is a display example.

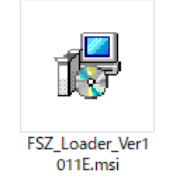

Fig. 8-1 <Install file>

(2) When the setup wizard starts, click the [Next] button. To cancel the installation, click the [Cancel] button.

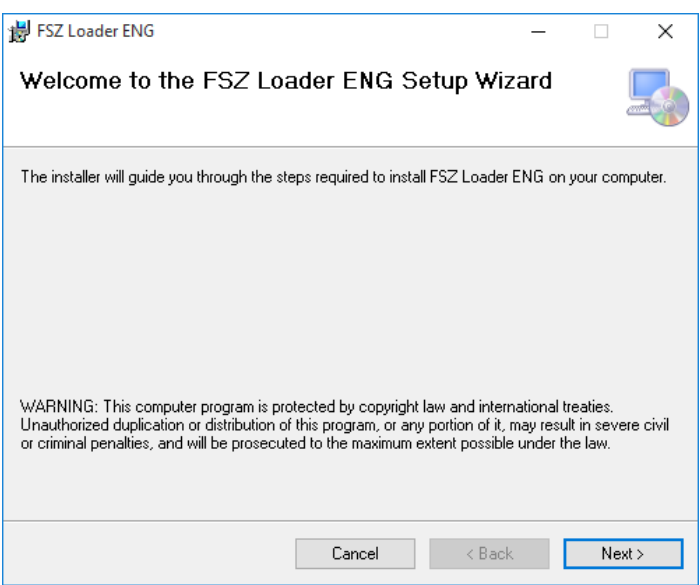

Fig. 8-2 < Setup wizard screen >

(3) There is a query about selection of installation folder. Click the [Next] button to install the software in that folder. To specify a folder click the [Browse] button and select, or enter directly. To return to the previous screen, click the [Previous] button. To cancel the installation, click the [Cancel] button.

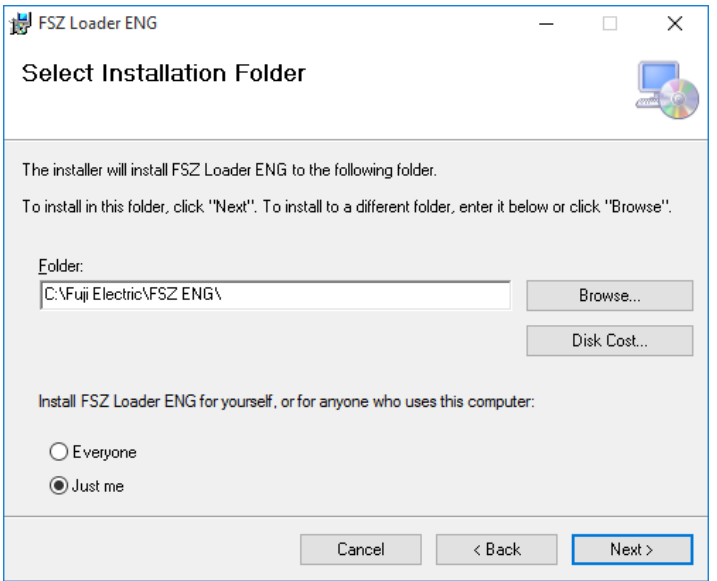

Fig. 8-3 <Select installation folder screen>

(4) Screen is displayed to confirm installation. Click the [Next] button to execute the installation. To return to the previous screen, click the [Previous] button. To cancel the installation, click the [Cancel] button.

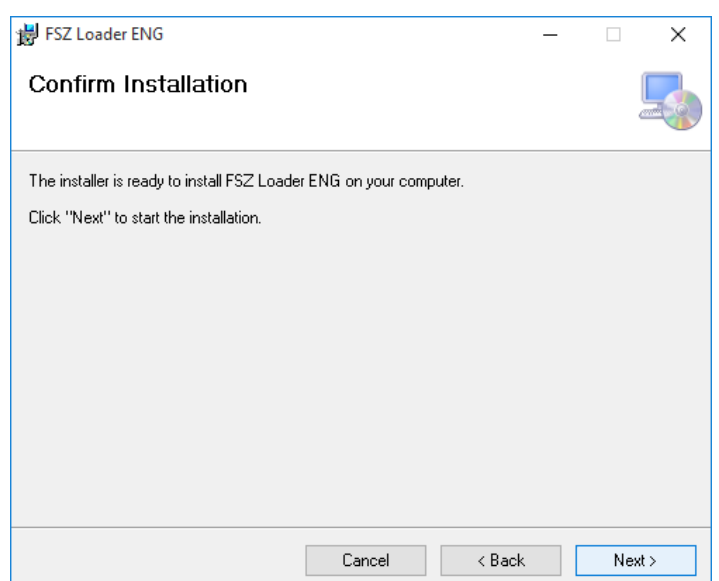

Fig. 8-4 <Installation confirmation screen>

- (5) If a "User Account Control" screen is displayed, click the [Yes] button to permit the computer change.
- (6) Execute installation.
- (7) The Installation Complete screen is displayed. Click the [Close] button to exit the installation screen.

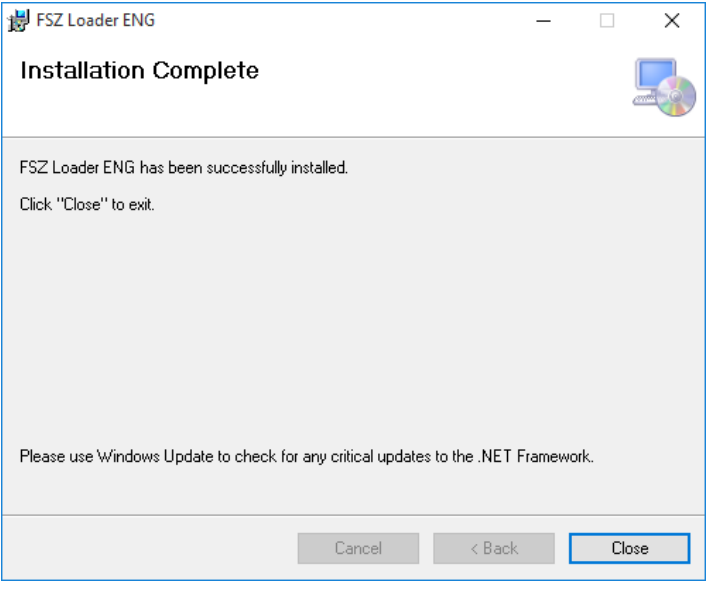

Fig. 8-5 < Installation complete screen >

- (8) After installation, the start menu and the application ("FSZ Loader V1000E") that has been installed in the desktop are created.
	- \* The version number indicated is a display example.

### <span id="page-36-0"></span>8.6 Startup Method

To start the loader, click on "FSZ Loader V1000E" from the Start menu or from the shortcut on the desktop. \* The version number indicated is a display example.

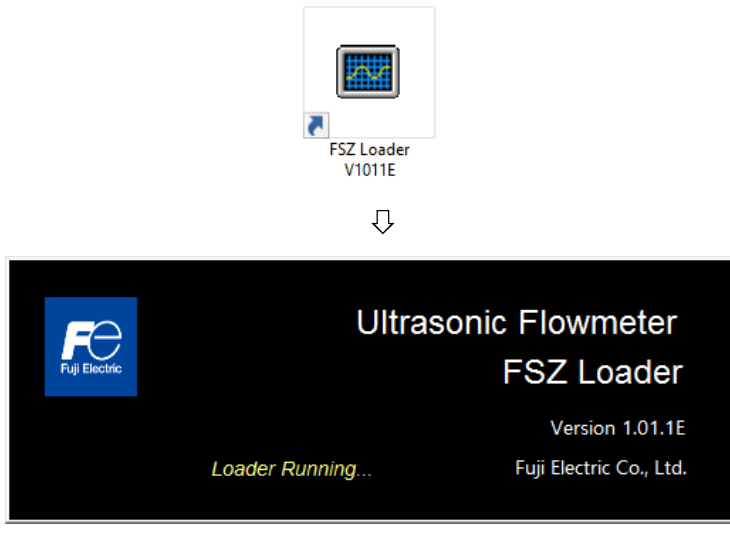

Fig. 8-6 < Start screen >

It communicates with the flowmeter to obtain diameter and unit information.

A message appears if a communication error occurs. Click [OK], and check the "Communication" settings at the menu screen that appears.

| <b>MEASURE</b>         | <b>TRANSIT TIME</b> | <b>RAS</b>    | <b>DISPLAY</b> | <b>MAINTENANCE</b> |      |
|------------------------|---------------------|---------------|----------------|--------------------|------|
| <b>PROCESS SETTING</b> | <b>RANGE</b>        | <b>STATUS</b> | <b>SYSTEM</b>  | <b>PV Read</b>     | Exit |
|                        |                     |               |                |                    |      |
|                        |                     |               |                |                    |      |
|                        |                     |               |                |                    |      |
|                        |                     |               |                |                    |      |
|                        |                     |               |                |                    |      |
|                        |                     |               |                |                    |      |
|                        |                     |               |                |                    |      |
|                        |                     |               |                |                    |      |

Fig. 8-7 < Menu screen >

Click the menu bar and each function button to execute a desired function.

Note) When communication cables are removed and then reconnected, restart the loader software.

### <span id="page-37-0"></span>8.6.1 Communications

Click "Communication" on the menu bar on the Menu screen, and the following setup screen appears.

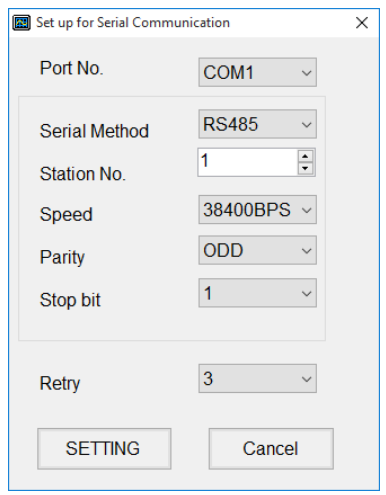

Fig 8-8 <Set up for Serial Communication"

Click [SETTING] to complete the changes. The software will communicate with the flowmeter to obtain the language and unit information. Click [Cancel] if you do not want to save the changes.

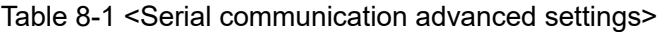

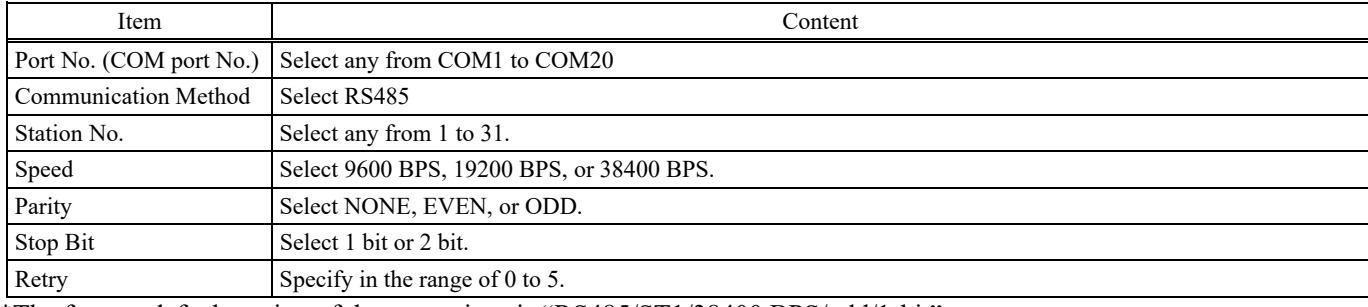

\*The factory default setting of the transmitter is "RS485/ST1/38400 BPS/odd/1-bit".

#### How to check the PC COM port

For Windows 10

- Right-click on the Start button and left-click Device Manager.
- Start the Device Manager.
- Double-click Ports (COM and LPT) in Device Manager.
- Check the available port names and COM port Nos. listed below.

### 8.6.2 File

On the menu screen, click "File" in the menu bar and then select "File save" or "Open file".

### 8.6.2.1 Save file

This function is used to read the parameters set in the flowmeter all at once to the computer side, and then save the read parameters to a specified location in CSV format.

By clicking [Save], the following screen is displayed. Specify the location to which the parameters are to be saved and the file name, and click the [Save] button to upload. By clicking the [Save] button, the parameters set in the flowmeter are read to the computer side, and a CSV file is saved to the specified location. Furthermore, the read parameter values are updated to the cells and list boxes of each PC Loader setting screen (Settings screens from Section [8.7 "](#page-40-0)Structure of Function" onward).

If you click the [Cancel] button, the parameters will not be downloaded.

Default file name: "param\_MMDDYYHHMMSS.csv"

The file name can be changed.

Note) Perform this function when the communication function works normally, otherwise you cannot use this function.

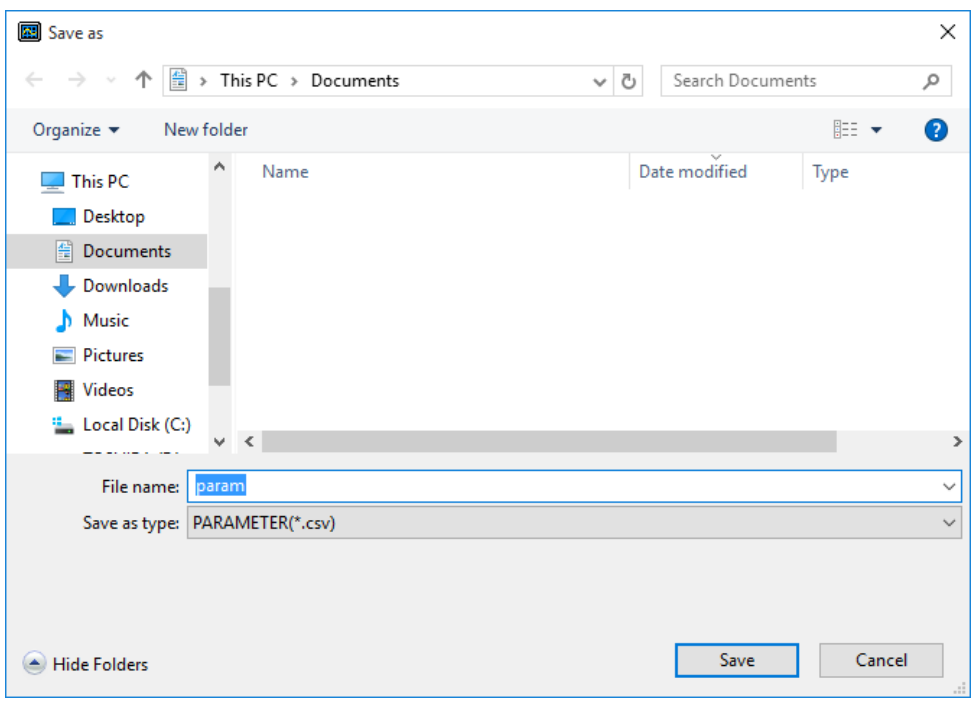

Fig. 8-9 <Save: Save file selection screen>

### 8.6.2.2 Open file

This function reads the values contained in the CSV file saved to the PC when save file to the cells and list boxes of each PC Loader setting screen (Settings screens from Section [8.7](#page-40-0) "Structure of Function" onward).

By clicking Open file, the following screen is displayed. Specify the location and file name of the previously saved file, and click the [Open] button to read the file. The file format is ".csv". Values are then read to the cells and list boxes of each PC Loader setting screen (Settings screens from Sectio[n 8.7](#page-40-0) "Structure of Function" onward).

At this point, parameters have not been written to the flowmeter. To write parameters to the flowmeter, click the [SETTING] button at each setting screen to write the parameters. If you click the [Cancel] button, the parameters will not be read.

Note) Perform this function when the communication function works normally, otherwise you cannot use this function.

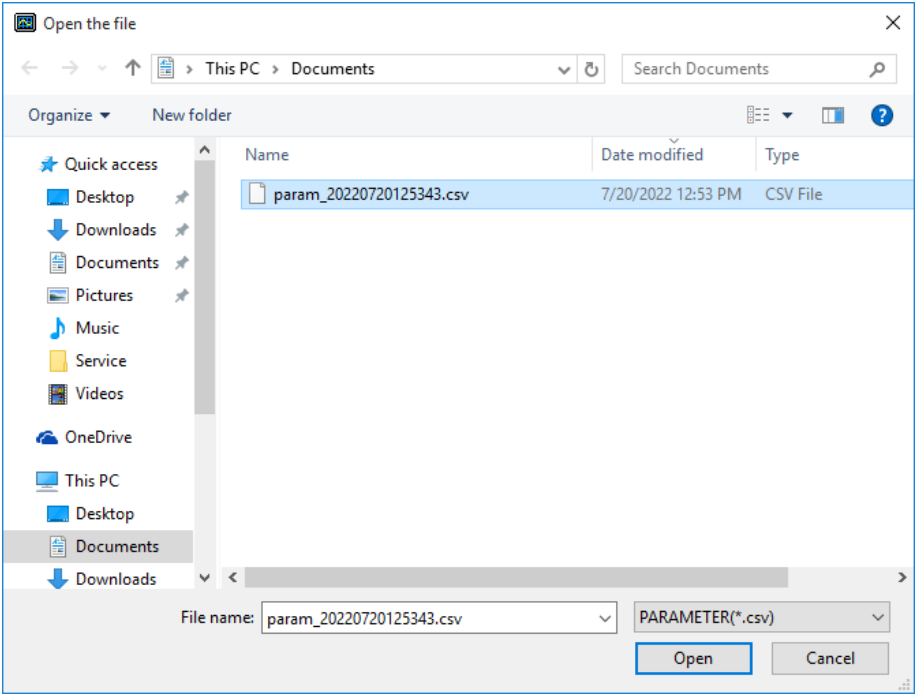

Fig. 8-10 <Open: Read file selection screen>

### 8.6.3 Version

On the menu screen, by clicking [Version] on the menu bar, the following screen is displayed. \* The version number indicated is a display example.

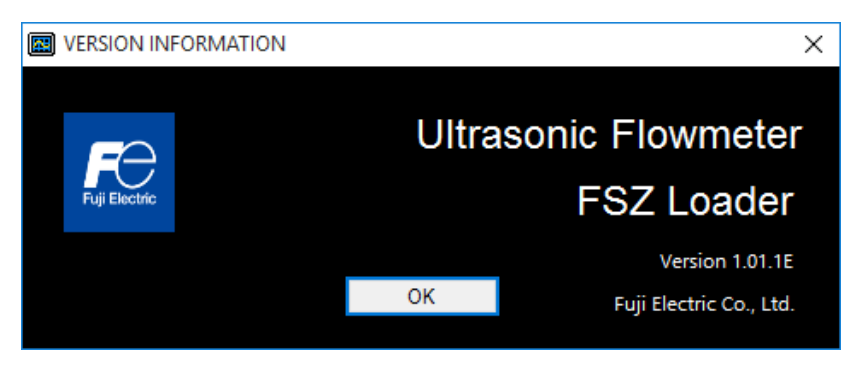

Fig. 8-11 <Version screen>

Click the [OK] button to close the screen.

# <span id="page-40-0"></span>8.7 Structure of Function

Functions with loader are as follows:

#### Table 8-2 <Function>

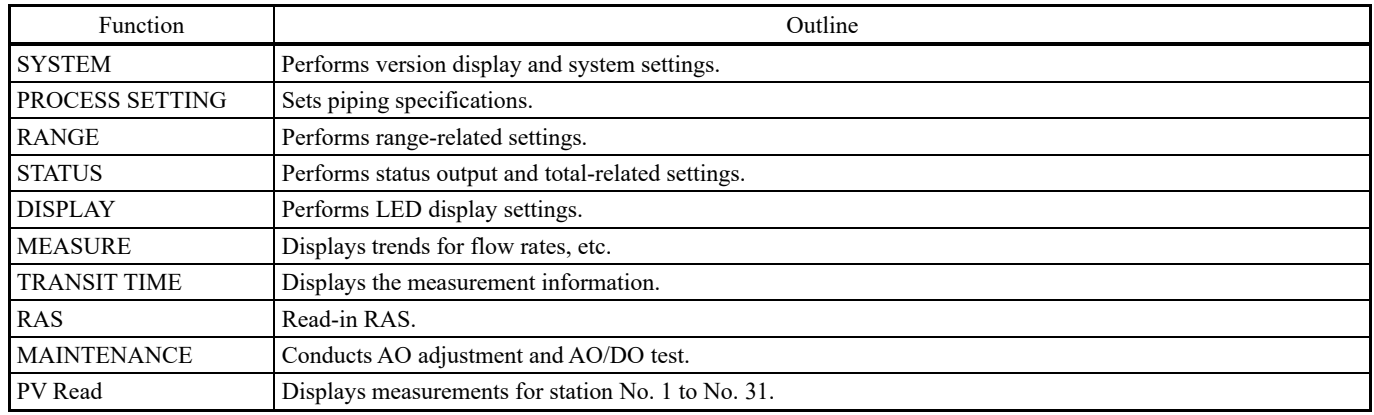

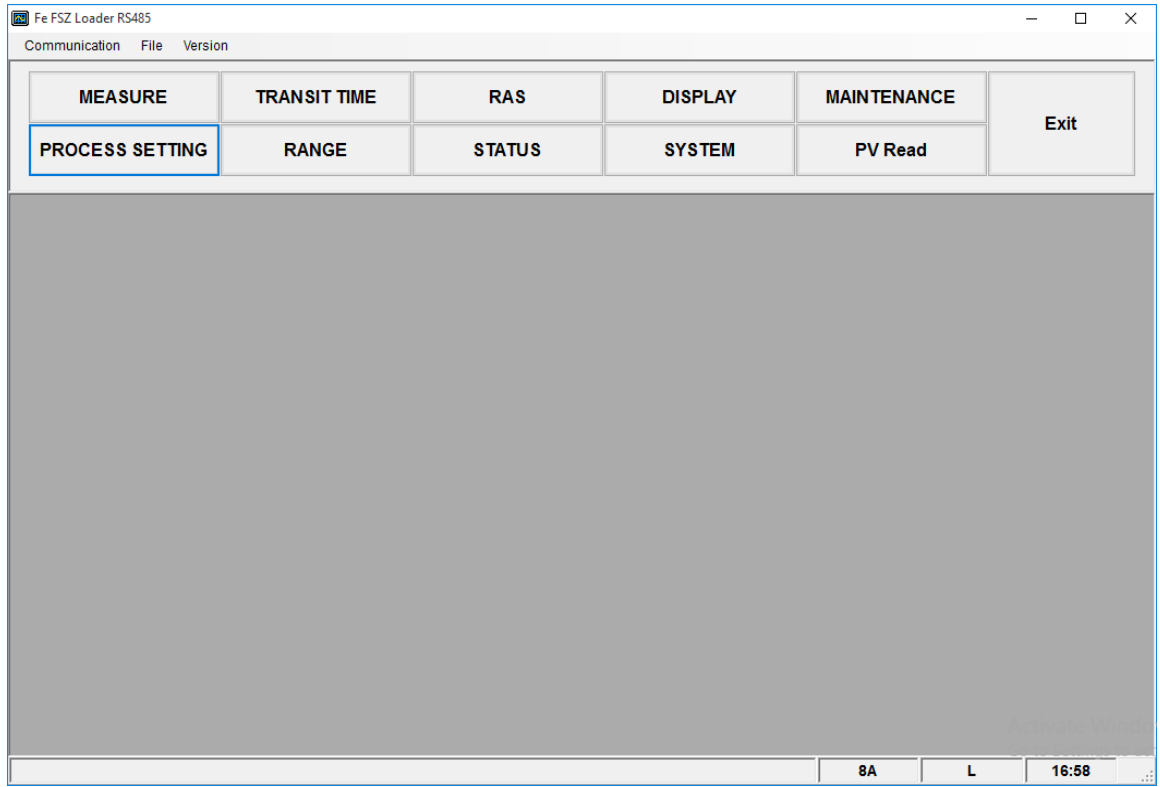

#### Fig. 8-12 < Menu screen >

# <span id="page-41-0"></span>8.8 Common Functions on Setting Screen

The [SETTING] button, [READ] button, and [Check ON/OFF] check-box button are common functions on the setting screen.

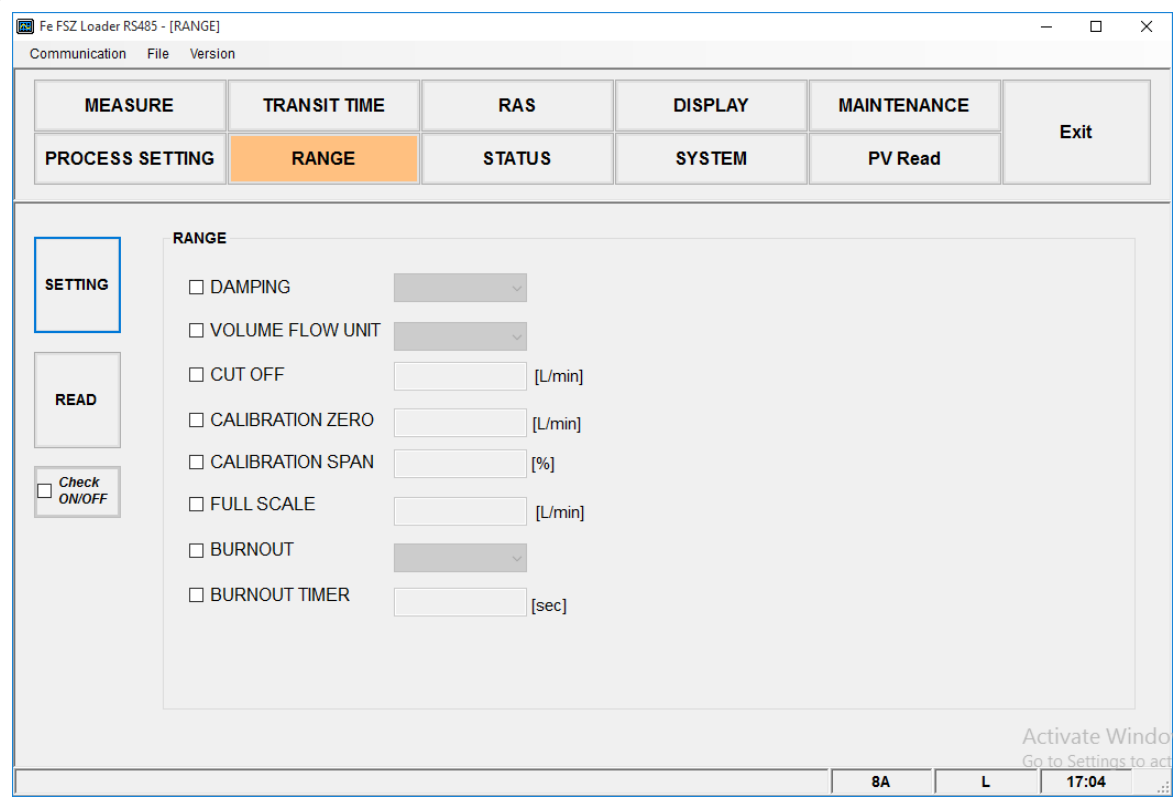

Fig. 8-13 <Example of settings screen>

Select items you want to set and read by checking their check boxes (" $\mathbb{Z}$ "). Clear ("□") the check-box of an item when you do not want to select the item (or you want to unselect it). Version information can only be read-in.

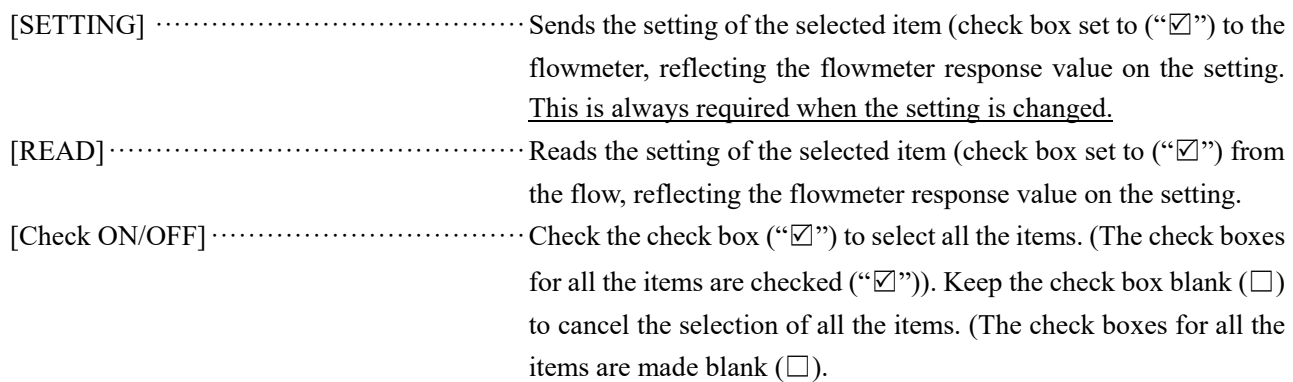

# <span id="page-42-0"></span>8.9 System Setting

Click the [SYSTEM] button on the menu screen, and the following screen appears.

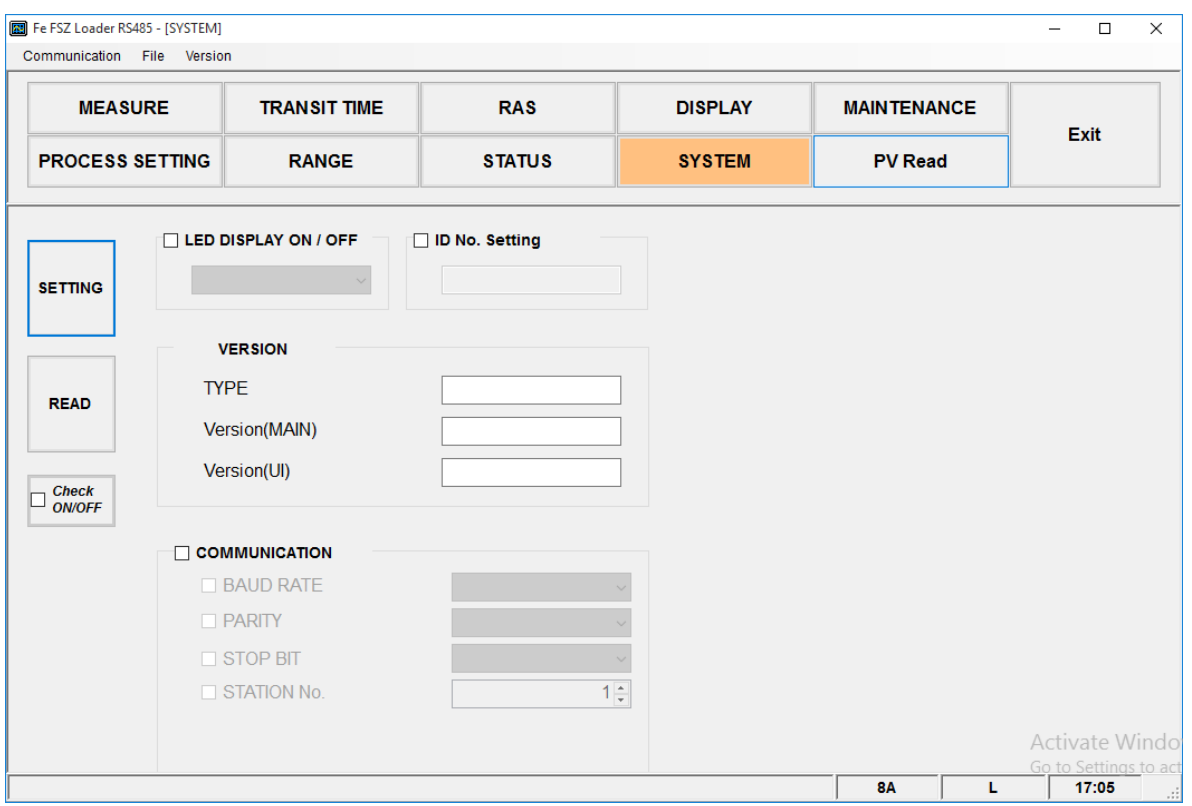

Fig. 8-14 < System setting screen >

For details on system settings, refer t[o Table 8-3.](#page-42-1) 

Table 8-3 <System settings>

<span id="page-42-1"></span>

|                                                                                      | Item                 | Content                                                                                                    |
|--------------------------------------------------------------------------------------|----------------------|----------------------------------------------------------------------------------------------------|
|                                                                                      | LED display ON/OFF   | Select ON (default setting) or OFF.                                                                                                  |
|                                                                                      | ID No. Setting       | Enter in range of 0000 to 9999. (factory default: 0000)                                                                              |
|                                                                                      | <b>VERSION</b>       | Read only                                                                                                    |
|                                                                                      | <b>COMMUNICATION</b> | Note) If the setting is changed, a communication error will occur after the change. Match the settings in "8.6.1<br>Communications". |
| <b>BAUD RATE</b><br>Select from 9600 bps, 19200 bps, or 38400 bps (factory default). |                      |                                                                                                    |
|                                                                                      | <b>PARITY</b>        | Select from NONE, ODD (factory default), or EVEN.                                                                                    |
|                                                                                      | <b>STOP BIT</b>      | Select from 1 bit (factory default) or 2 bit.                                                                                        |
|                                                                                      | STATION No.          | Enter in range of 1 to 31. (factory default: 1)                                                                                      |

# <span id="page-43-0"></span>8.10 Process Setting

Click the [PROCESS SETTING] button on the Menu screen, and the following screen appears.

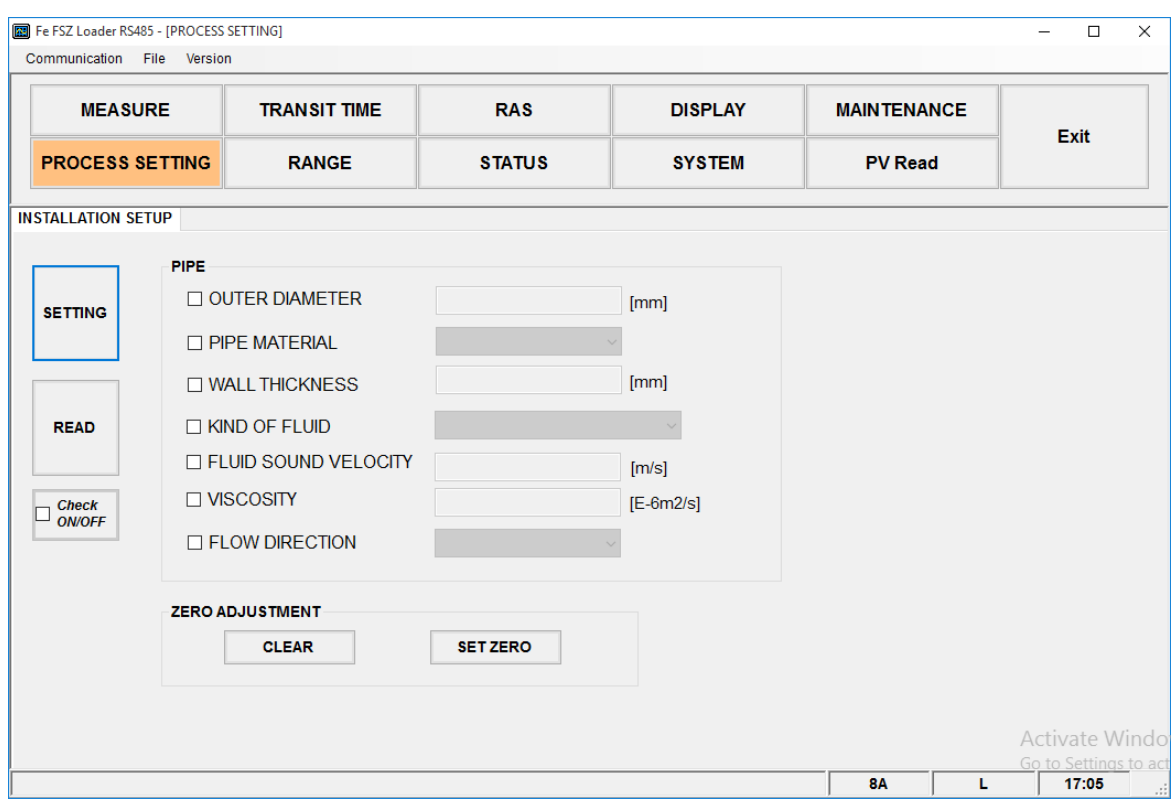

Fig. 8-15 <Installation setting screen>

For details on installation settings, refer t[o Table 8-4.](#page-43-1)

● Fluid sound velocity: When the fluid type is fluid sound velocity, the display is valid.

#### ZERO ADJUSTMENT

[CLEAR].....................Clears zero calibration.

[SET ZERO]................Executes zero calibration adjustment.

<span id="page-43-1"></span>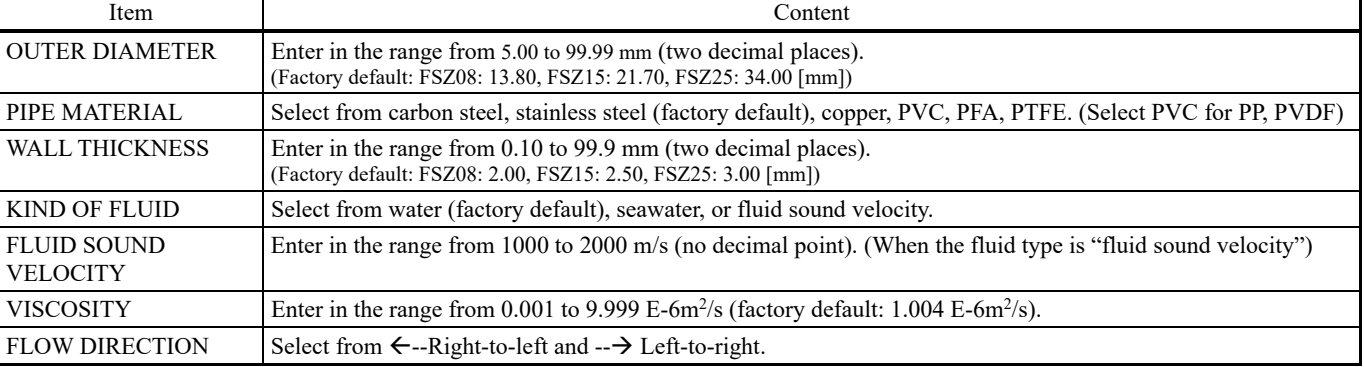

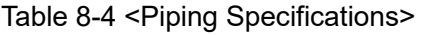

# <span id="page-44-0"></span>8.11 Range Setting

Click the [RANGE] button on the Menu screen, and the following screen appears.

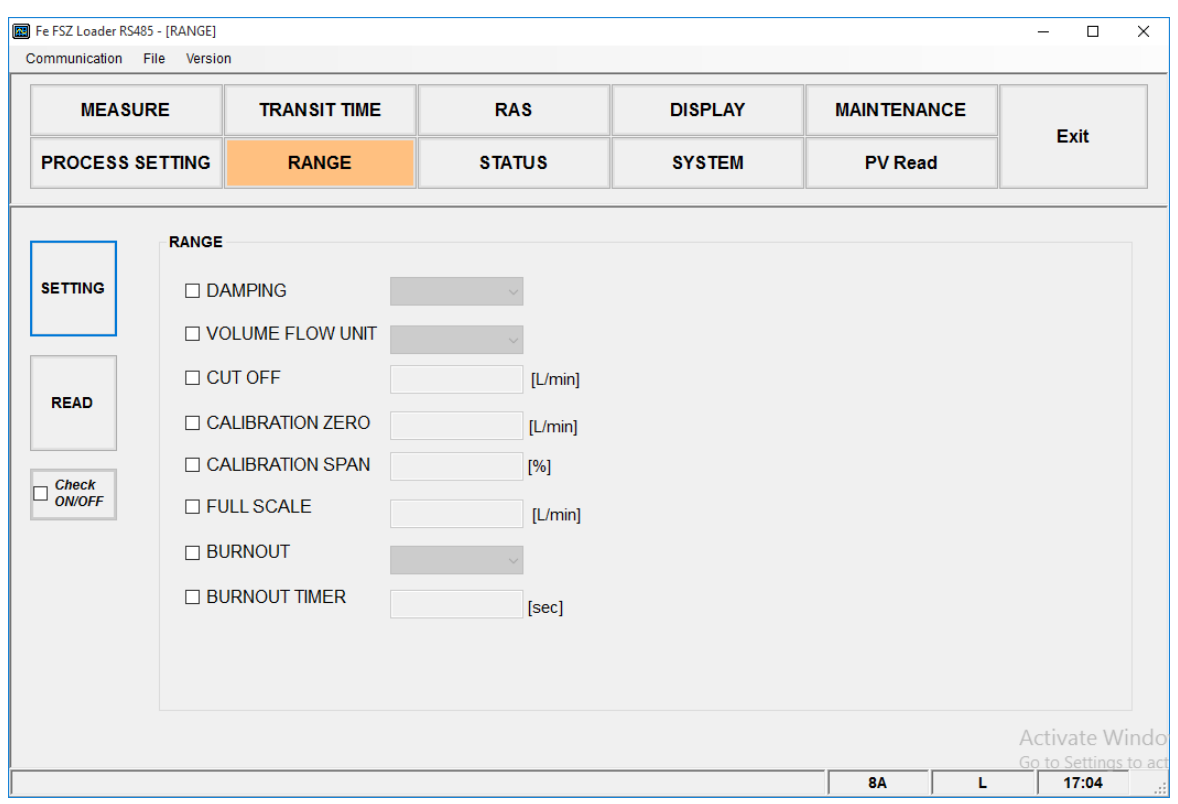

Fig. 8-16 <Range setting screen>

For details of "Range setting," refer t[o Table 8-5](#page-44-1) on the next page.

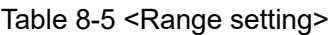

<span id="page-44-1"></span>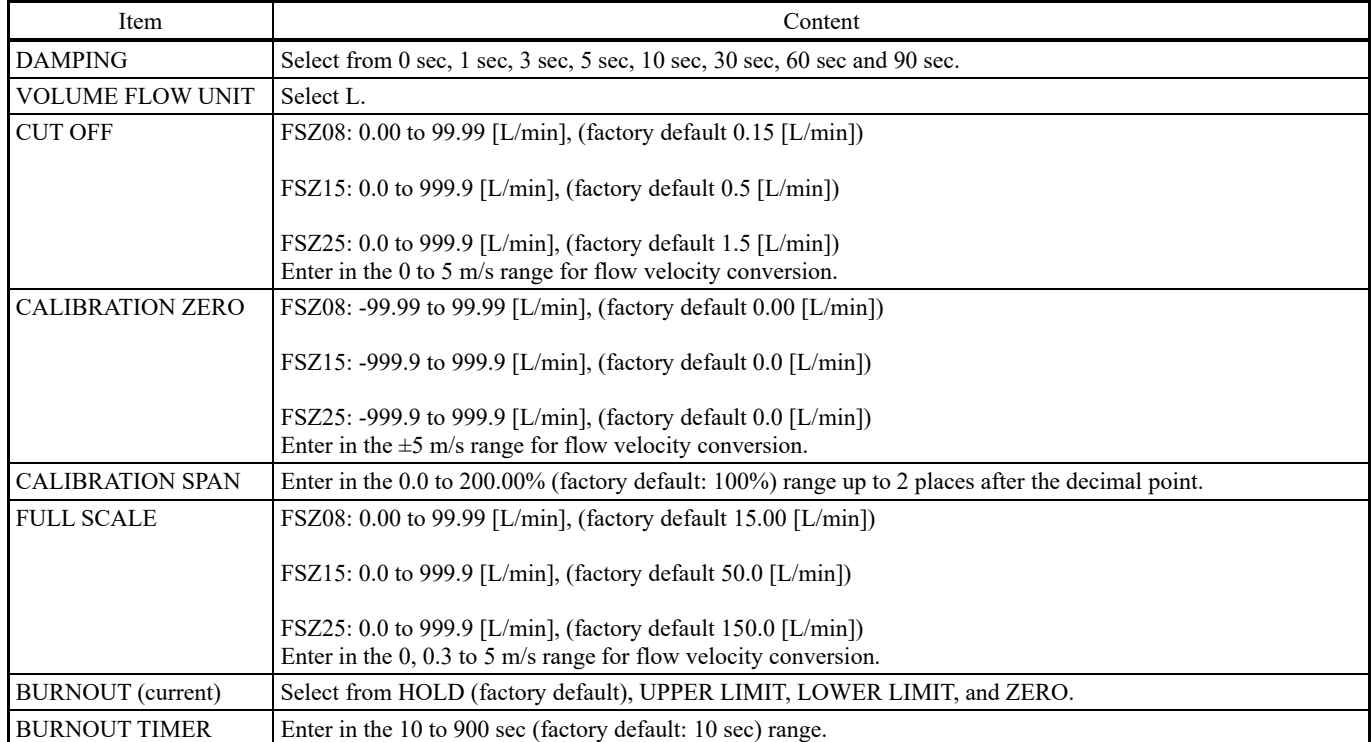

# <span id="page-45-0"></span>8.12 STATUS

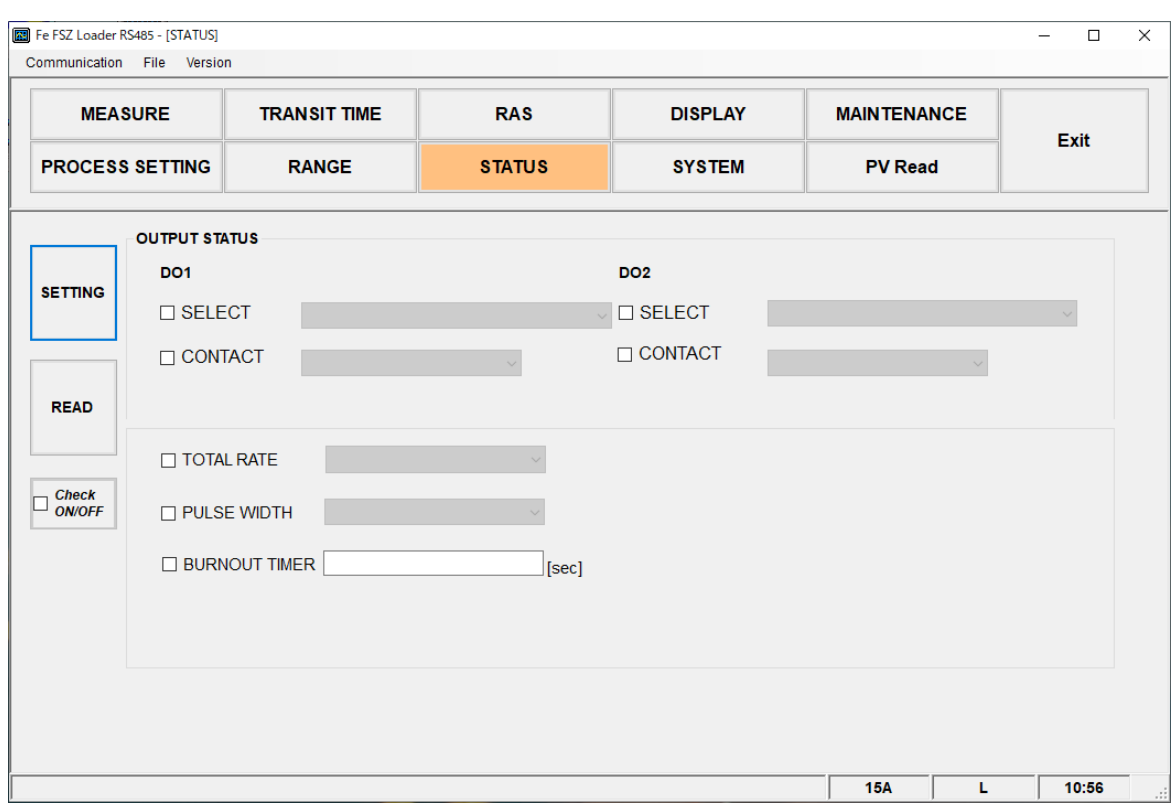

Click the [STATUS] button on the Menu screen, and the following screen appears.

Fig. 8-17 <Status output setting screen>

For details of "Status output setting," refer t[o Table 8-6](#page-45-1) on the next page.

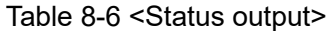

<span id="page-45-1"></span>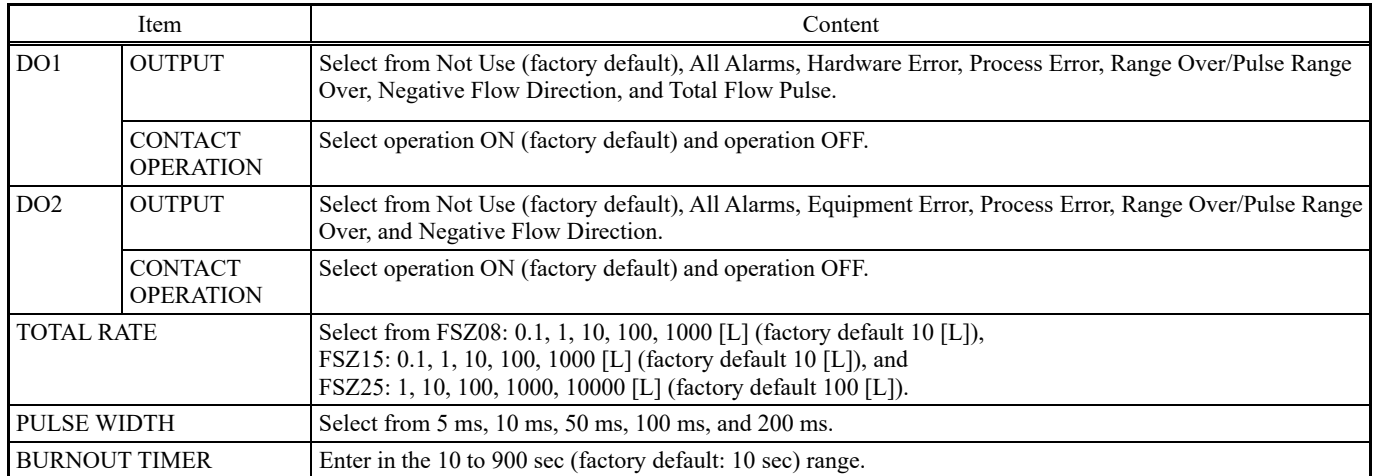

# <span id="page-46-0"></span>8.13 Display Setting

Click the [DISPLAY] button on the Menu screen, and the following screen appears.

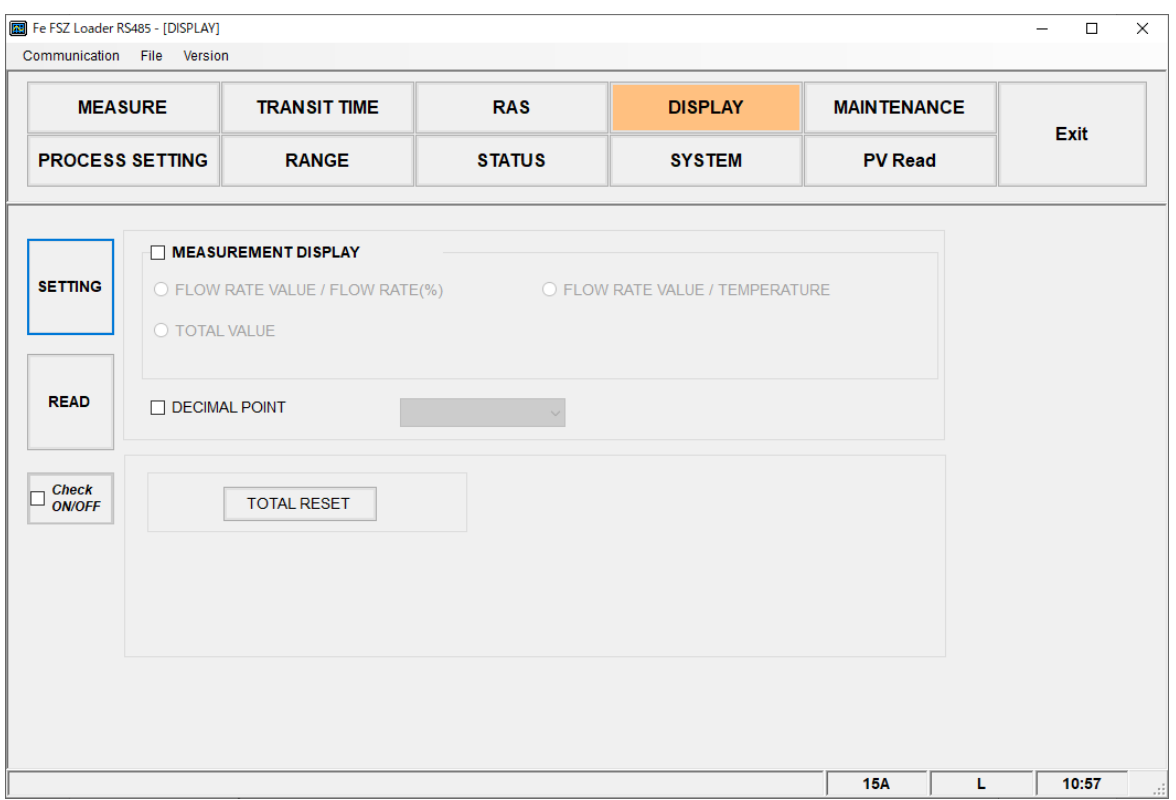

Fig. 8-18 <Display setting screen>

For details on display settings, refer t[o Table 8-7.](#page-46-1)

[TOTAL RESET] ꞏꞏꞏꞏꞏꞏꞏꞏꞏꞏꞏꞏꞏꞏꞏꞏꞏꞏꞏꞏꞏꞏꞏꞏꞏꞏꞏꞏꞏꞏꞏꞏꞏ Clears the total flow rate to zero.

Table 8-7 <Display setting>

<span id="page-46-1"></span>

| Item                       | Content                                                                                                    |
|----------------------------|----------------------------------------------------------------------------------------------------|
| <b>MEASUREMENT DISPLAY</b> | Select from FLOW RATE VALUE / FLOW RATE (%), FLOW RATE VALUE / TEMPERATURE, and<br>TOTAL VALUE.                                                |
| DECIMAL POINT              | Select from $FSZ08: 0.01, 0.1, 1$ (factory default: 0.1),<br>$FSZ15: 0.1, 1$ (factory default: 0.1), and<br>FSZ25: 0.1, 1 (factory default: 1) |

## <span id="page-47-0"></span>8.14 Measurement

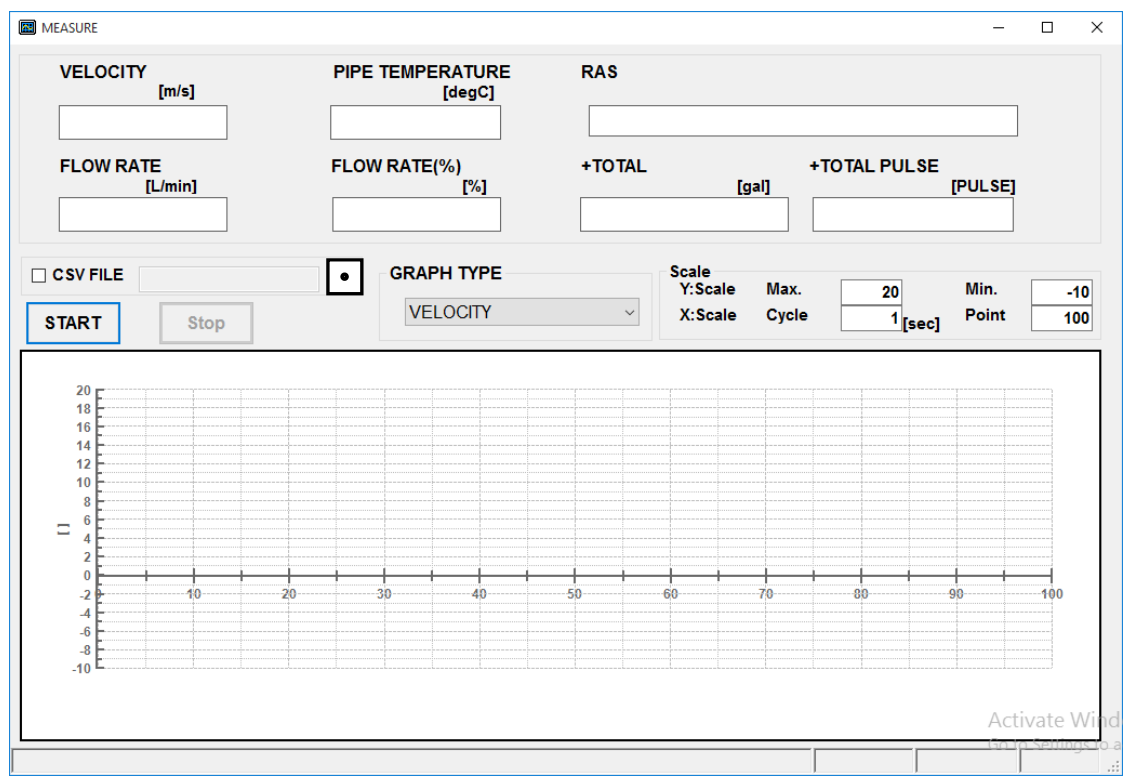

Click the [MEASURE] button on the Menu screen, and the following screen appears.

Fig. 8-19 <Measure screen>

Perform the following operations before clicking [START] to begin viewing and recording.

- (1) Select the type of graph that corresponds best to what you want to display.
- (2) Set the scale. Y scale [Max.][Min.], X scale [Cycle][Point]
- (3) Check the CSV FILE check box  $(``\nabla")$ .
- (4) Click the  $\bullet$  button to register the save destination and file name.
- (5) Click the [Stop] button to stop viewing and recording.
	- Note 1) The value displayed in the frame is updated every setting cycle.
	- Note 2) There are three options for the graph display: [VELOCITY][FLOW RATE][FLOW RATE (%)].
	- Note 3) The following data is recorded every cycle in the CSV FILE: TIME/VELOCITY/FLOW RATE/FLOW RATE (%)/+TOTAL/+TOTAL PULSE/PIPE TEMPERATURE/RAS/ERROR.
	- Note 4) CSV FILE data can be collected simultaneously when there are multiple flowmeters. Refer to 8.18 PV for instructions.
	- Note 5) The CSV FILE will not be created if you select [START] without selecting the CSV FILE check box.

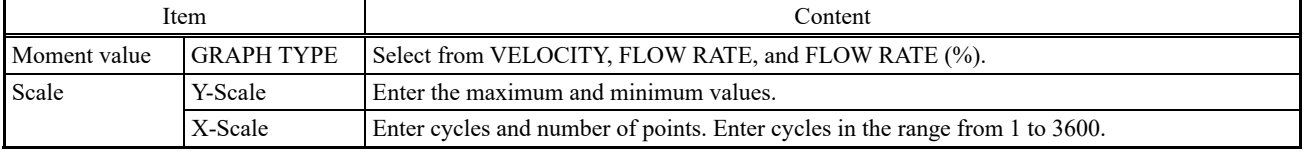

#### Table 8-8 <Measurement/Detailed Setting>

ꞏꞏꞏꞏꞏꞏꞏꞏꞏꞏꞏꞏꞏꞏꞏꞏꞏꞏꞏꞏꞏꞏꞏꞏꞏꞏꞏꞏꞏꞏꞏꞏꞏꞏꞏꞏꞏꞏꞏꞏꞏꞏꞏꞏꞏꞏ By clicking this button, a dialog box appears asking where to save the CSV file to. By specifying a folder and entering a file name, a CSV file containing data separated with commas is created.

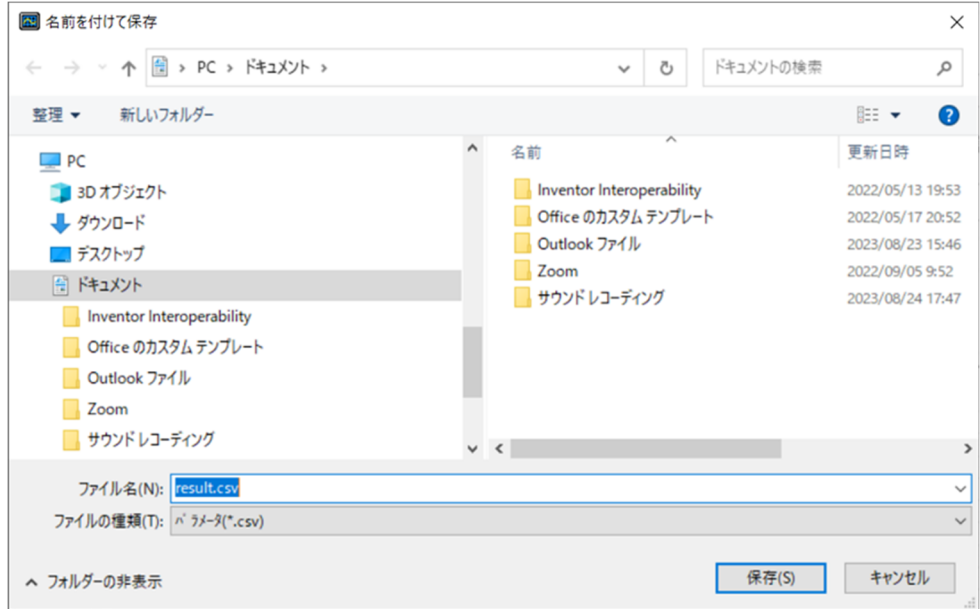

Fig. 8-20 < PC save screen>

Default file name: "result\_MMDDYYHHMMSS.csv"

The file name can be changed.

If the saved file exceeds 259202 lines of data, a new file will be automatically created. The new file will be identified with the date and time added to the end of the file name.

Note) A new file is automatically created when the number of data lines is exceeded. Ensure that there is sufficient capacity on your computer hard disk.

e.g.) Setting of file name YYYY MM DD HH MM SS Year, Month, Day, Hour, Minute, Second

# <span id="page-49-0"></span>8.15 Transit Time Difference Measurement

By clicking the [TRANSIT TIME] button on the menu screen, [MEASUREMENT INFORMATION] is displayed.

| <b>FINAL FLOW VELOCITY</b><br>U:SIGNAL POWER(AGC U)<br>[m/s]<br>TOTAL TIME(T0 C)(REFERENCE)<br><b>D:SIGNAL POWER(AGC D)</b><br>[us]<br><b>START</b><br><b>COMPARATOR LEVEL(TRG)</b><br>FORWARD TIME(T1)<br>[us]<br>[mV]<br>U:SIGNAL PEEK(Sop U)<br><b>REVERSE TIME(T2)</b><br>[us]<br>[digit]<br><b>TOTAL TIME(T0)</b><br>D:SIGNAL PEEK(Sop D)<br>[us]<br>[digit]<br>U:TRANSMISSION VOLTAGE(V)<br><b>TRANSIT TIME(DT)</b><br>[ns]<br>M<br><b>DELAY TIME(Ta)</b><br>D:TRANSMISSION VOLTAGE(V)<br>M<br>[us]<br>Stop<br>ANGLE IN FLUID(thf)<br><b>SUCCESS RATE</b><br>[%]<br>[deg]<br>FLUID SOUND VELOCITY(Cf)<br><b>ERROR CODE</b><br>[m/s]<br><b>PIPE TEMPERATURE</b><br>REYNOLDS No.(Re)<br>[degC]<br>K(K) |  |
|----------------------------------------------------------------------------------------------------|--|
|                                                                                                    |  |
|                                                                                                    |  |
|                                                                                                    |  |
|                                                                                                    |  |
|                                                                                                    |  |
|                                                                                                    |  |
|                                                                                                    |  |
|                                                                                                    |  |
|                                                                                                    |  |
|                                                                                                    |  |
|                                                                                                    |  |
| FLOW VELOCITY(V)<br>[m/s]                                                                                                    |  |
| <b>ZERO ADJUSTMENT VALUE</b><br>[ns]                                                                                                    |  |
| <b>WINDOW OPEN TIME(WIN)</b><br>[us]                                                                                                    |  |
|                                                                                                    |  |
|                                                                                                    |  |
|                                                                                                    |  |
|                                                                                                    |  |

Fig. 8-21 <Measurement information screen>

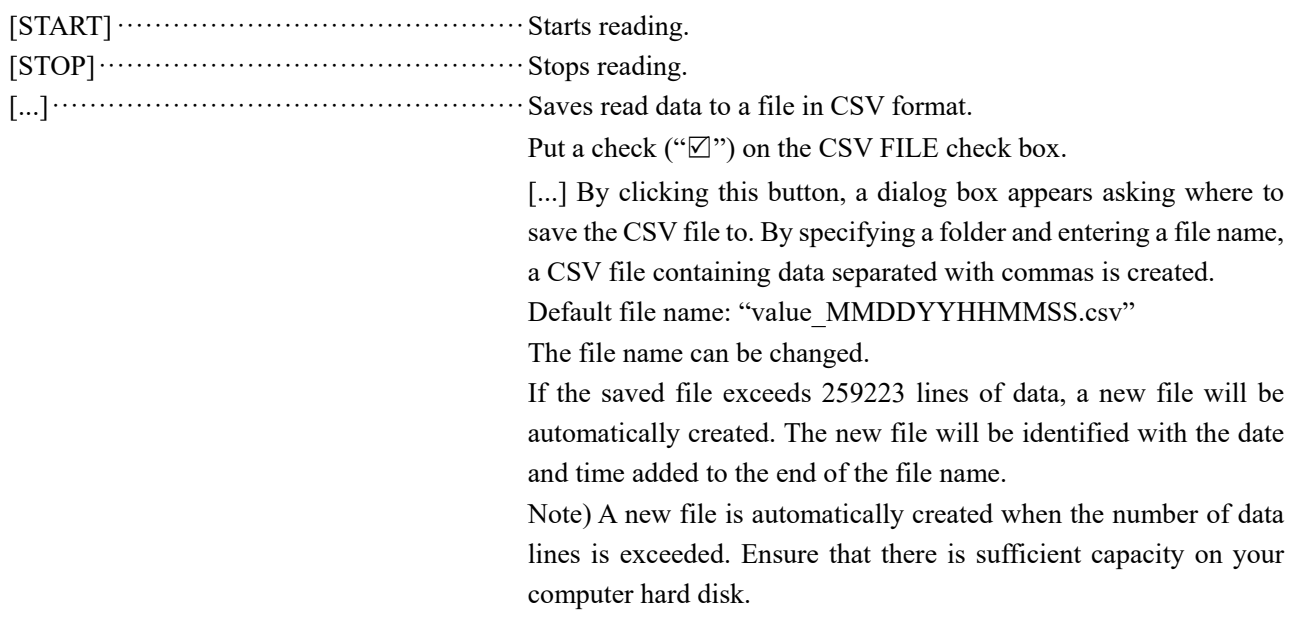

#### Table 8-9 <Measurement information>

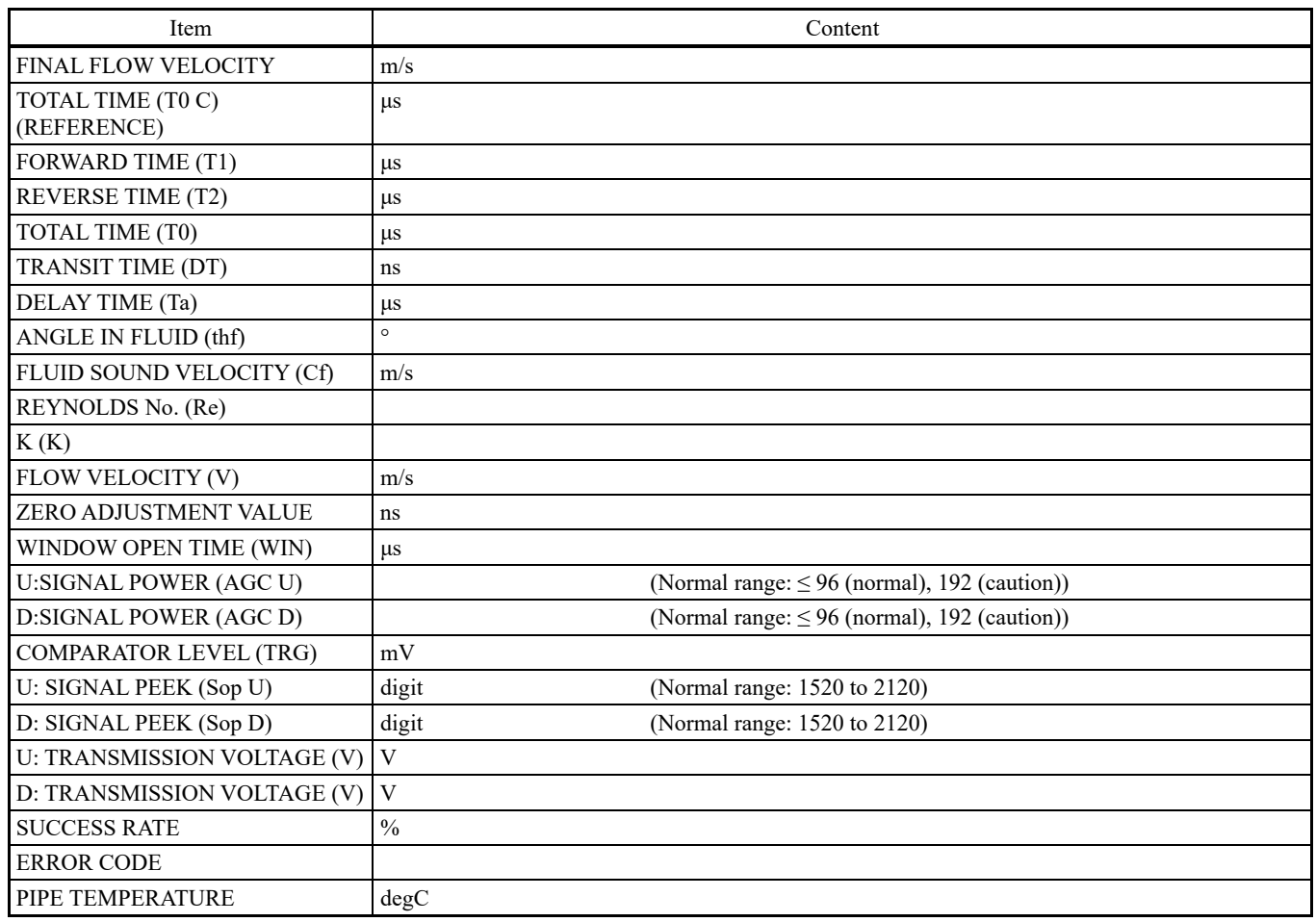

# <span id="page-51-0"></span>8.16 RAS

Click the [RAS] button on the Menu screen, and the following screen appears.

| Fe FSZ Loader RS485 - [RAS]<br>Communication |                | File Version                                                                                                    |                                                                                                    |  |                          |                                                                                 |                                                                                                    |                 | п                                     | $\times$ |
|----------------------------------------------|----------------|----------------------------------------------------------------------------------------------------|----------------------------------------------------------------------------------------------------|--|--------------------------|---------------------------------------------------------------------------------|----------------------------------------------------------------------------------------------------|-----------------|---------------------------------------|----------|
|                                              | <b>MEASURE</b> |                                                                                                    | <b>TRANSIT TIME</b>                                                                                                    |  | <b>RAS</b>               | <b>DISPLAY</b>                                                                  | <b>MAINTENANCE</b>                                                                                                    |                 | <b>Exit</b>                           |          |
| <b>PROCESS SETTING</b>                       |                |                                                                                                    | <b>RANGE</b>                                                                                                    |  | <b>STATUS</b>            | <b>SYSTEM</b>                                                                   | <b>PV Read</b>                                                                                                    |                 |                                       |          |
|                                              | <b>RAS</b>     |                                                                                                    | <b>RAS</b> Information                                                                                                    |  | F1                       | E2                                                                              | E <sub>3</sub>                                                                                                    |                 | E <sub>4</sub>                        |          |
|                                              |                |                                                                                                    | <b>E1:DEVICE ERROR 1</b><br><b>E1:DEVICE ERROR 2</b>                                                                                                    |  | <b>RAS</b> Infomation    | <b>STATUS</b>                                                                   |                                                                                                    | Troubleshooting |                                       |          |
| <b>READ</b>                                  |                |                                                                                                    | <b>E1:DEVICE ERROR 3</b><br><b>RESERVE</b><br><b>RESERVE</b><br><b>E2:NO SIGNAL</b><br><b>E2:SIGNAL ERROR</b><br><b>E2:CALCULATIE ERROR</b><br><b>E2: THRESH HOLD ERROR</b> |  | <b>E1:DEVICE ERROR 1</b> | <b>Backup memory failure</b>                                                    | Turn the power OFF Then ON<br>again. If the Then instrument does<br>Not recover, Backup memory is<br>failure. Check the instruction manual<br>"Remedy Of hardware failure".    |                 |                                       |          |
|                                              |                |                                                                                                    |                                                                                                    |  | <b>E1:DEVICE ERROR 2</b> | Abnormality of<br>temperature circuit or<br>temperature sensor<br>disconnection | Turn the power OFF Then ON<br>again. If the instrument does not<br>recover, temperature circuit is<br>failure. Check the instruction<br>manual "Remedy Of hardware<br>failure" |                 |                                       |          |
|                                              |                | <b>E2:COLLECTION ERROR</b><br><b>RESERVE</b><br><b>RESERVE</b><br><b>RESERVE</b><br><b>E4: TEMPERATURE ALARM</b><br><b>E4:RANGE OVER</b><br><b>E4: PULSE RANGE OVER</b> |                                                                                                    |  | E1:DEVICE ERROR 3        | Display board anomaly                                                           | Turn the power OFF Then ON<br>again. If the Then instrument does<br>Not recover, Display board is<br>"Remedy Of hardware failure".                                             |                 | failure. Check the instruction manual |          |
|                                              |                |                                                                                                    |                                                                                                    |  |                          |                                                                                 |                                                                                                    |                 |                                       |          |
|                                              |                |                                                                                                    |                                                                                                    |  |                          |                                                                                 |                                                                                                    |                 | Go to Settings to act                 | windo    |
|                                              |                |                                                                                                    |                                                                                                    |  |                          |                                                                                 | <b>8A</b>                                                                                                    | L               | 17:11                                 |          |

Fig. 8-22 < RAS screen >

[READ] ꞏꞏꞏꞏꞏꞏꞏꞏꞏꞏꞏꞏꞏꞏꞏꞏꞏꞏꞏꞏꞏꞏꞏꞏꞏꞏꞏꞏꞏꞏꞏꞏꞏꞏꞏꞏꞏꞏꞏꞏꞏꞏꞏꞏꞏ Displays RAS information (16 items from 0/1 to 0/16).

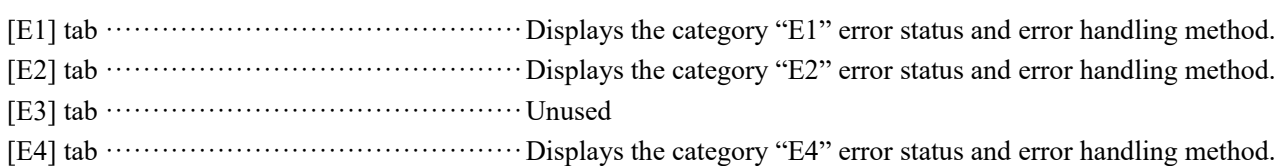

## <span id="page-52-0"></span>8.17 Maintenance

Click the [MAINTENANCE] button on the Menu screen, and the following screen appears.

Note) If [Setting] and [Read] are executed on this screen, the instrument is in the Maintenance mode for flowmeter. Be sure to reset the Maintenance mode of flowmeter by clicking the [Release] button.

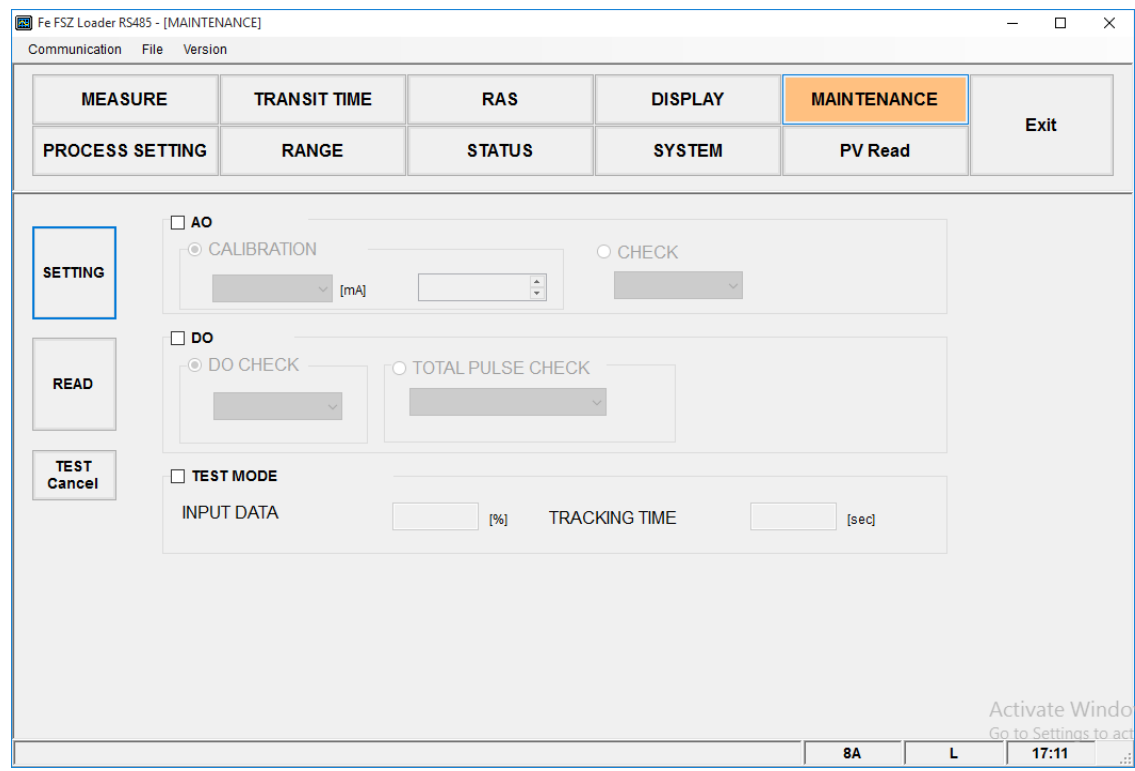

Fig. 8-23 < Maintenance screen >

Se[e Table 8-10 < Maintenance/setting >](#page-52-1) on the next page for details of the maintenance.

[TEST Cancel] ꞏꞏꞏꞏꞏꞏꞏꞏꞏꞏꞏꞏꞏꞏꞏꞏꞏꞏꞏꞏꞏꞏꞏꞏꞏꞏꞏꞏꞏꞏꞏꞏꞏꞏꞏꞏꞏ Cancels the AO/DO/Test mode.

\*Note) Be sure to press the [TEST Cancel] button when

maintenance is completed.

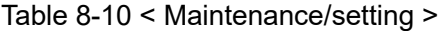

<span id="page-52-1"></span>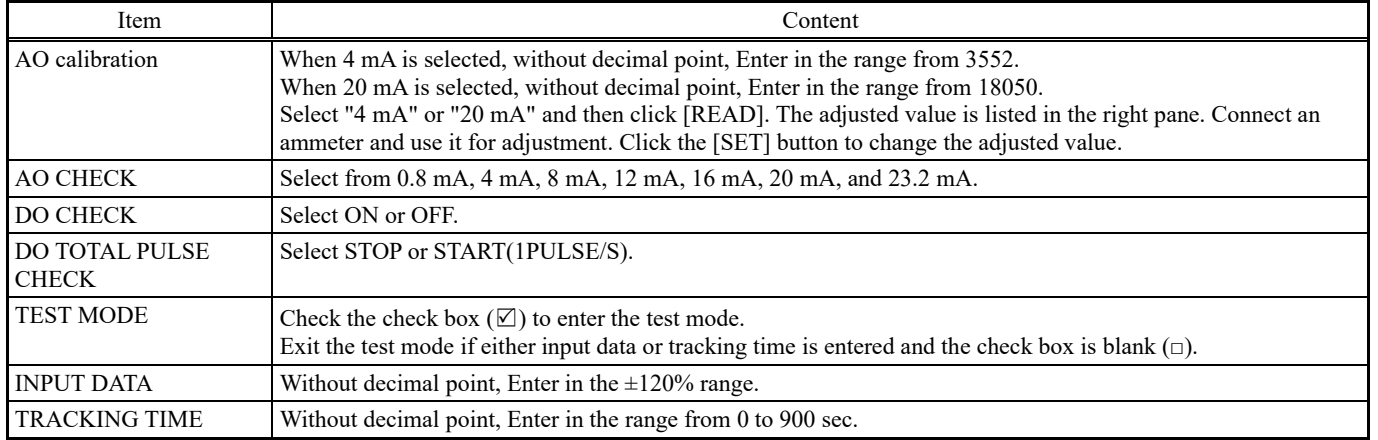

### <span id="page-53-0"></span>8.18 PV

Click the [PV] button on the Menu screen, and the following screen appears.

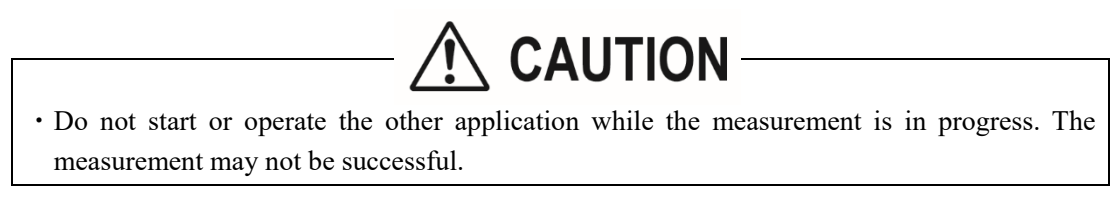

| <b>ED</b> PV Read                                  |                |                |                | $\Box$<br>$\times$<br>$\overline{\phantom{0}}$ |
|----------------------------------------------------|----------------|----------------|----------------|------------------------------------------------|
| <b>SETTING</b><br><b>DISPLAY 1</b><br>$\checkmark$ | $\square$ ST1  | $\Box$ ST2     | $\Box$ ST3     | $\Box$ ST4                                     |
| <b>DISPLAY 2</b>                                   | $\square$ ST5  | $\Box$ ST6     | $\square$ str  | $\Box$ STB                                     |
| $\checkmark$                                       | $\square$ ST9  | $\square$ ST10 | $\square$ ST11 | $\Box$ ST12                                    |
| Cycle<br>D<br>[sec]                                | $\square$ ST13 | $\Box$ ST14    | $\square$ ST15 | $\square$ ST16                                 |
| <b>START</b>                                       | $\square$ ST17 | $\Box$ ST18    | $\square$ ST19 | $\Box$ ST20                                    |
| Stop                                               | $\Box$ ST21    | $\Box$ ST22    | $\square$ ST23 | $\Box$ ST24                                    |
| <b>Save As</b><br><b>CSV</b>                       | $\Box$ ST25    | $\Box$ ST26    | $\Box$ ST27    | $\Box$ ST28                                    |
| <b>Check</b><br><b>ON/OFF</b>                      | $\Box$ ST29    | $\square$ ST30 | $\square$ S131 | Activate W<br>Go to Setting                    |
|                                                    |                |                |                | 17:11<br>:                                     |

Fig. 8-24 < PV screen >

Select the station No. to be measured by checking the check box of the desired item (" $\mathbb{Z}$ "). Make the check box of the items not to be selected (or to be canceled) blank (" $\square$ ").

The number of measurable units can be calculated by the following expression:

Number of measurable units = Cycle (sec)  $/ 0.5$  sec

See [Table 8-11](#page-54-0) for details of PV.

| saving file is completed with [Save as CSV] button, [Start] button               |
|----------------------------------------------------------------------------------|
| will be enabled to click.                                                        |
|                                                                                  |
| Saves measurement data for each device to a file in CSV format.                  |
| By clicking this button, a dialog box appears asking where to save               |
| the CSV file to. By specifying a folder and entering a file name, a              |
| CSV file containing data separated with commas is created.                       |
| Default file name: "pvdata_MMDDYYHHMMSS.csv"                                     |
| The file name can be changed.                                                    |
| If the saved file exceeds 259205 lines of data, a new file will be               |
| automatically created. The new file will be identified with the date             |
| and time added to the end of the file name. Note) A new file is                  |
| automatically created when the number of data lines is exceeded.                 |
| Ensure that there is sufficient capacity on your computer hard disk.             |
| e.g.) Setting of file name YYYY MM DD HH MM SS                                   |
| Year, Month, Day, Hour, Minute, Second                                           |
| Check the check box $(\boxtimes)$ to select all the items. (The check boxes      |
| for all the items are checked $(\boxtimes)$ .) Keep the check box blank $(\Box)$ |
| to cancel the selection of all the items. (The check boxes for all the           |
| items are made blank $(\Box)$ .)                                                 |
|                                                                                  |

Table 8-11 < PV Setting >

<span id="page-54-0"></span>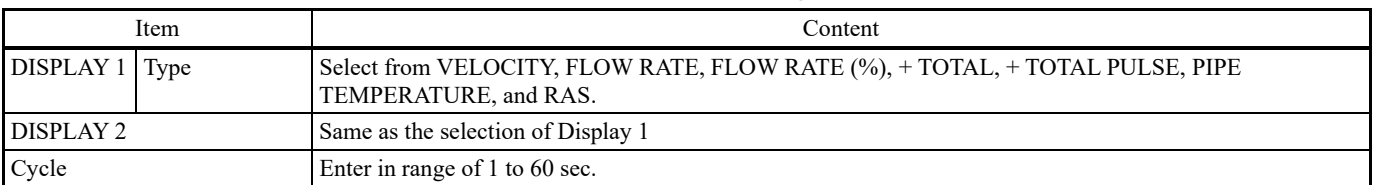

# <span id="page-55-0"></span>8.19 End

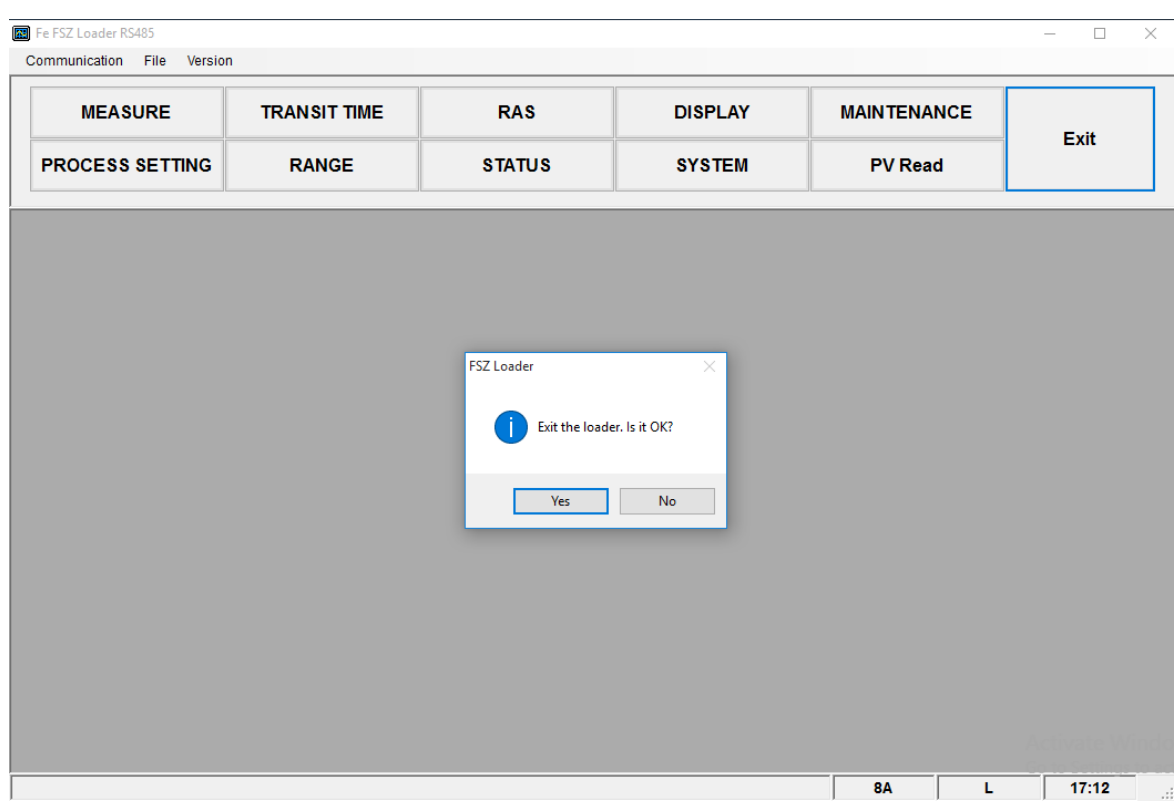

Click the [End] button on the Menu screen, and the following screen appears.

Fig. 8-25 < Menu screen >

By clicking the [End] button or  $[\boxtimes]$  button, a message appears asking whether to exit PC Loader. To exit, click [Yes]. To cancel, click [No].

### <span id="page-55-1"></span>8.20 Uninstalling of Software

Uninstall the software using the standard Windows OS program uninstall procedure.

To uninstall the software, select [Programs and Features] from the Windows Control Panel, and then click the [Uninstall] button.

The software will no longer appear in the Start menu, and the desktop shortcut will also be deleted.

# 9. TROUBLESHOOTING

<span id="page-56-0"></span>If the communication is unavailable, check the following items.

- $\Box$  Whether all devices related to communication are turned on.
- □ Whether connections are correct.
- $\Box$  Whether the number of connected instruments and connection distance are as specified.
- $\Box$  Whether communication conditions coincide between the master station (host computer) and slave stations.
	- □ Transmission speed: □ 9600 bps
		- $\Box$  19200 bps
		- □ 38400 bps
	- □ Data length: 8 bit
	- $\Box$  Stop bit:  $\Box$  1 bit
	- □ Parity: □ odd
		- □ even
			- □ none

□ 2 bit

- $\Box$  Whether send/receive signal timing conforms to Section 5.6 in this manual.
- $\Box$  Whether the station No. designated as send destination by the master station coincides with the station No. of the connected device.
- □ Whether more than one instrument connected on the same transmission line shares the same station No.
- $\Box$  Whether the station No. of instruments is set at other than 0. If it is 0, the communication function does not work.

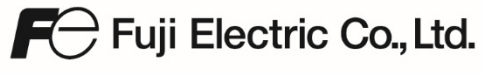

www.fujielectric.com

Instrumentation & Sensors Planning Dept.<br>Gate City Ohsaki, East Tower, 11-2, Osaki 1-chome, Shinagawa-ku, Tokyo 141-0032, japan<br>Phone: +81-3-5435-7021 Fax: +81-3-5435-7475<br>www.fujielectric.com/products/instruments/